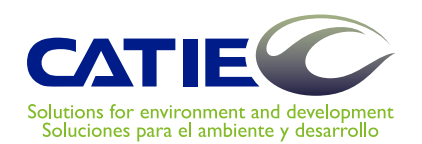

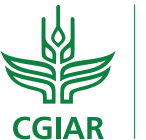

**PROGRAMA DE INVESTIGACIÓN SOBRE** Bosques, Árboles y Agroforestería

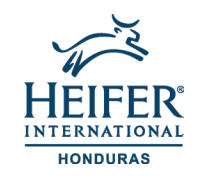

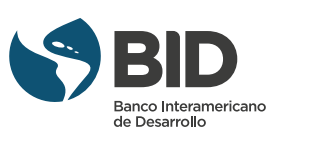

### **VI** torial<br>Tomas ShadeMotion: el análisis de patrones de sombra de árboles

## **tutorial**

*ShadeMotion 5.1.41 es una aplicación de software que calcula la cantidad de horas de sombra que se acumulan en cada punto (celdilla) de una parcela debido a la presencia de cualquier cantidad de árboles, con copas de distintas formas y tamaños y en cualquier lugar de la Tierra. El análisis de patrones de sombra es central en el diseño y manejo de árboles en los paisajes arbóreos.*

Eduardo Somarriba Randall Zamora José Barrantes Matthias Malek Eduardo Vargas Fergus Sinclair Francisco Quesada

CATIE, Turrialba, Costa Rica 2020

Serie técnica. Manual técnico; no. 145

## ShadeMotion: **tutorial** el análisis de patrones de sombra de árboles

*ShadeMotion 5.1.41 es una aplicación de software que calcula la cantidad de horas de sombra que se acumulan en cada punto (celdilla) de una parcela debido a la presencia de cualquier cantidad de árboles, con copas de distintas formas y tamaños y en cualquier lugar de la Tierra. El análisis de patrones de sombra es central en el diseño y manejo de árboles en los paisajes arbóreos.*

Eduardo Somarriba Randall Zamora José Barrantes Matthias Malek Eduardo Vargas Fergus Sinclair Francisco Quesada

CATIE, Turrialba, Costa Rica 2020

CATIE no asume la responsabilidad por las opiniones y afirmaciones expresadas por los autores en las páginas de este documento. Las ideas de los autores no reflejan necesariamente el punto de vista de la institución. Se autoriza la reproducción parcial o total de la información contenida en este documento, siempre y cuando se cite la fuente.

#### ISBN 978-9977-57-715-9

631.58<br>S693

ShadeMotion: el análisis de patrones de sombra de árboles. Tutorial / Eduardo Somarriba ... [et al.]. – 1ª ed. – Turrialba, C.R. : CATIE, 2020. 50 p. – (Serie técnica. Manual técnico / CATIE ; no. 145 )

ISBN 978-9977-57-715-9

 1. Sombra – Modelos de simulación 2. Agroforestería – Modelos de simulación I. Somarriba, Eduardo II. Zamora, Randall III. Barrantes, José IV. Malek, Matthias V. Vargas, Eduardo VI. Sinclair, Ferguson VII. Quesada, Francisco VIII. CATIE IX. Título X. Serie

Créditos

## Contenido

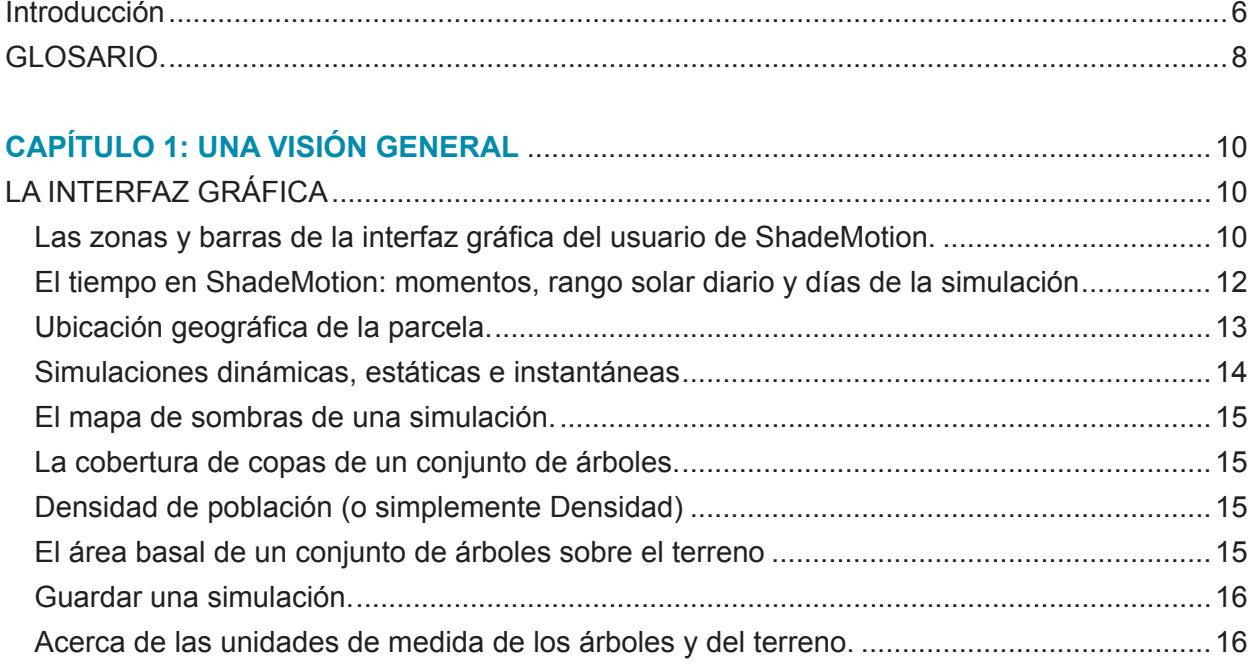

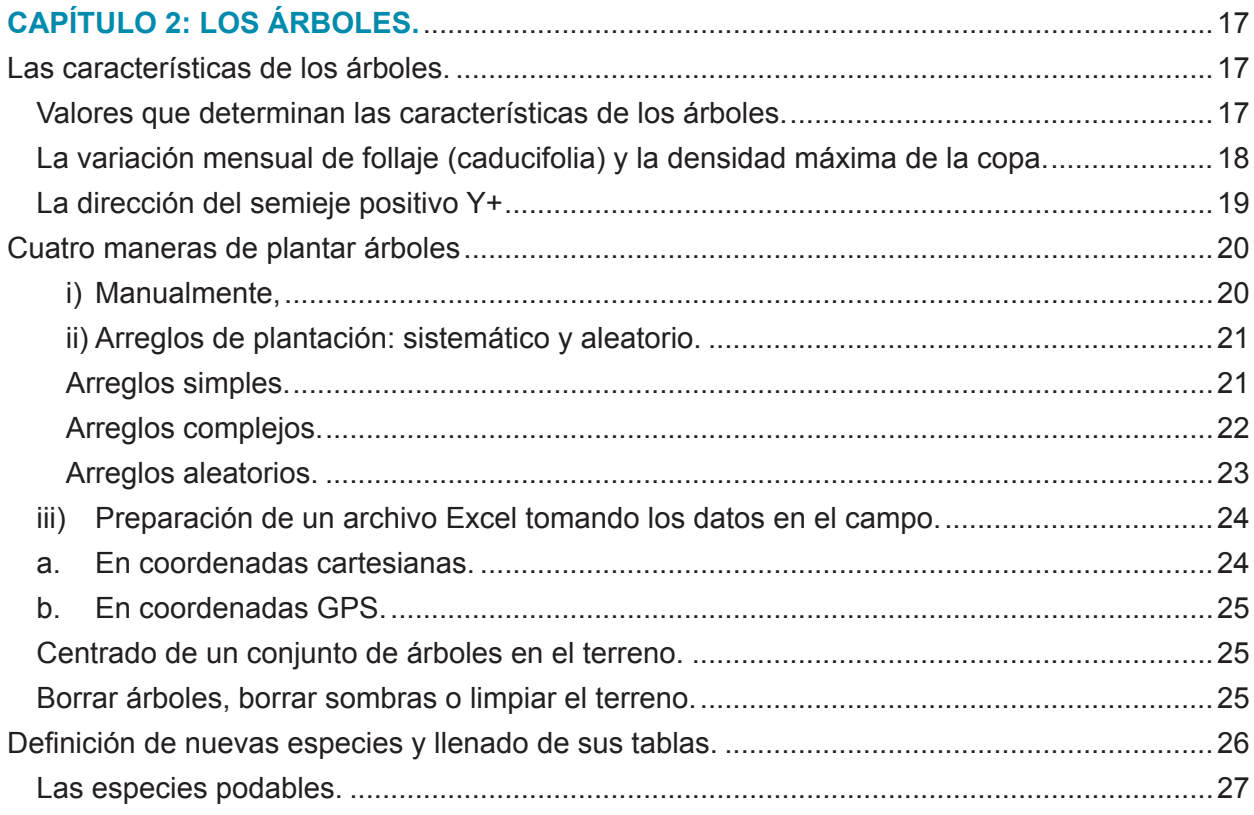

### CAPÍTULO 3: TRASLAPOS, BANDERAS, ZONA DE MUESTREO Y SIMULACIÓN

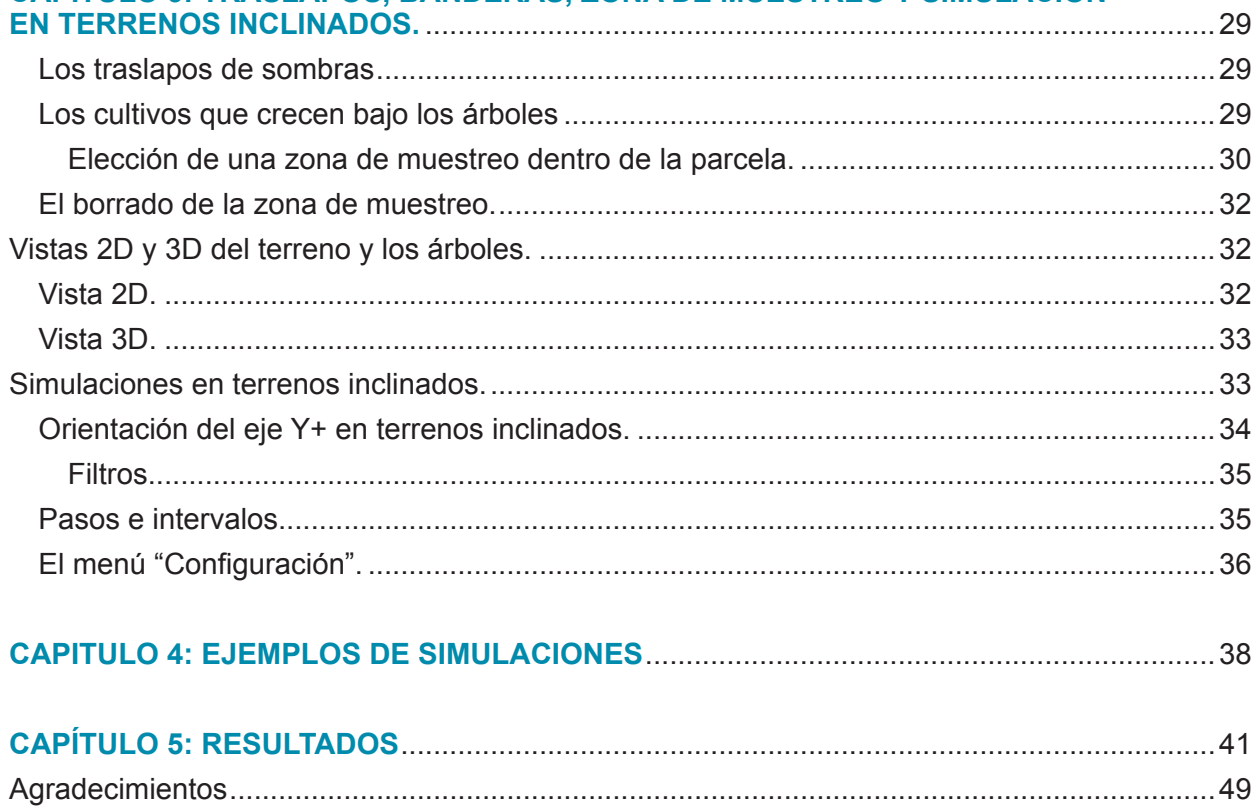

## Introducción

Los fisiólogos vegetales han desarrollado modelos muy completos sobre la cantidad de radiación que reciben las plantas, la mayoría de ellos basados en la estructura morfológica de las plantas. ShadeMotion enfoca el problema desde un punto de vista diferente y trata con la sombra que proyectan las plantas cuando bloquean los rayos solares, con base en consideraciones de tipo puramente geométrico y aprovechando la exactitud de las fórmulas que determinan la posición del Sol en cualquier época del año y en cualquier lugar de la Tierra.

*ShadeMotion permite llevar la contabilidad de las horas de sombra que se acumulan en cada "punto" (celdilla) de una parcela con árboles durante un periodo de tiempo especificado por el usuario.*

Los usuarios disponen de una amplia gama de opciones para construir las simulaciones:

- El terreno puede estar ubicado en cualquier latitud geográfica del planeta.
- El terreno puede ser plano o inclinado con cualquier grado de pendiente y La pendiente puede estar orientada en cualquier dirección.
- • Se puede plantar cualquier número de árboles en cualesquiera posiciones sobre el cuadriculado que representa el terreno.
- • Cada árbol puede tener sus propias características en cuanto a forma, tamaño de la copa y grosor y altura del tronco.
- • La forma de la copa está limitada a un repertorio de figuras geométricas básicas: esferas, semiesferas, elipsoides, semi-elipsoides, conos, conos invertidos, cilindros y sombrillas.
- Cada copa puede tener su propio grado de densidad u opacidad de copa, lo mismo que su propia pauta de variación mensual de la densidad de copa debida a la caída y reconstrucción del follaje.
- • Cada especie puede tener su propio patrón de crecimiento de la copa y del tronco.
- • El programa brinda los resultados de las simulaciones en forma gráfica y mediante documentos en varios formatos.
- Se pueden ver vistas tridimensionales del terreno con los árboles.

## *Nuevo en la versión 5.0:*

7

- Se pueden plantar árboles formando arreglos sin tener que plantar cada árbol individualmente.
- Se puede tomar en cuenta el crecimiento del cultivo bajo el dosel a fin de calcular el mapa de sombra a la altura de las plantas del cultivo.
- • Se pueden modelar las especies podables cuya copa se expande y contrae periódicamente.
- • Los reportes de sombra se hacen ahora por cada *intervalo* de tiempo sin sumar el acumulado en los *intervalos* anteriores.
- Se logra una disminución considerable en el tiempo de ejecución de las simulaciones.
- Se puede bajar el instalador o correr las simulaciones en línea desde el sitio ww.shademotion. net.
- El software corre ahora en las tres plataformas Windows, OS o Linux.

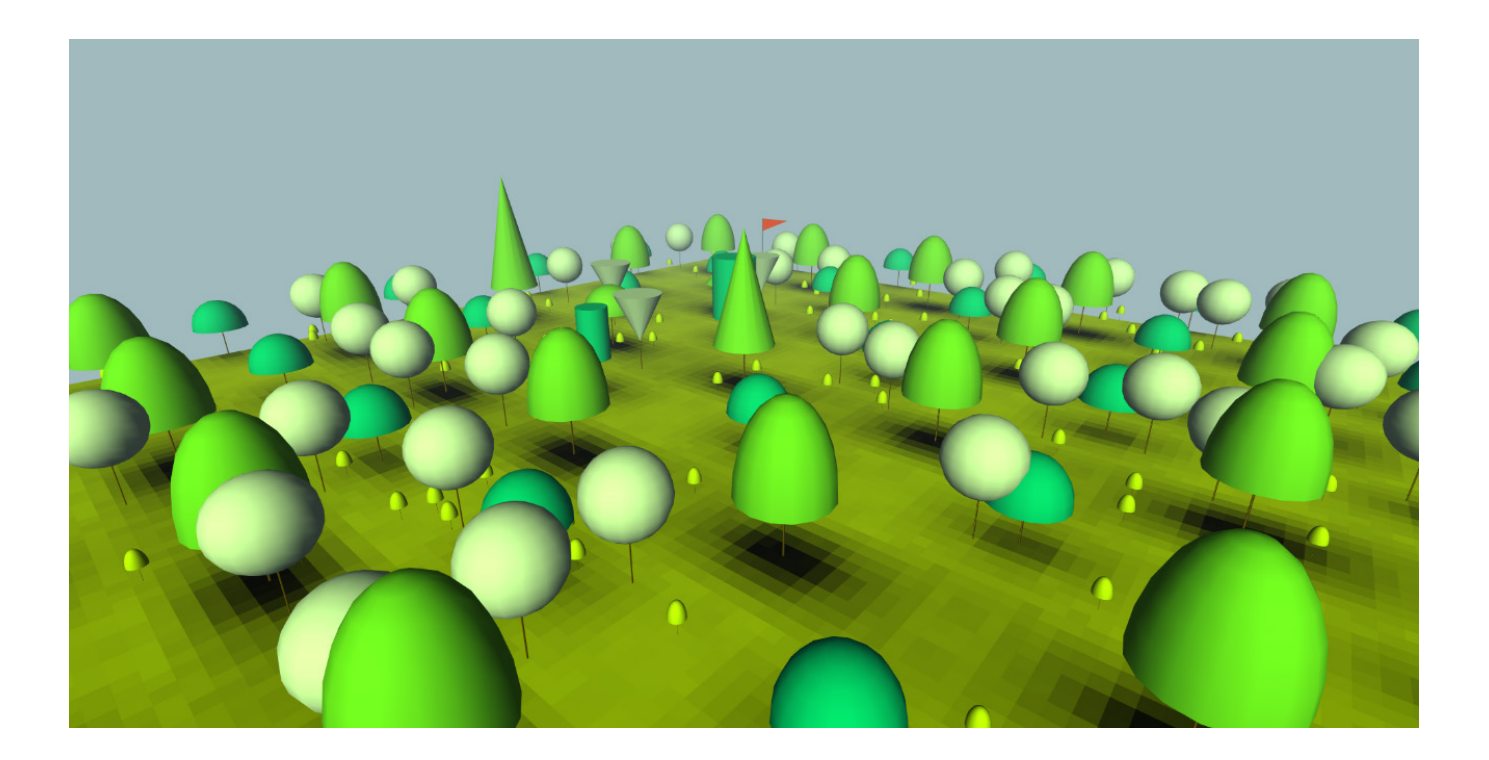

## Glosario

**Archivos crudos.** Archivos que contienen la información más detallada de una simulación pues registran la cantidad de sombra en cada celdilla para cada momento de la simulación.

Área basal. Es la suma de las áreas de las secciones transversales de todos los árboles medida a la altura del pecho, por unidad de área, usualmente por hectárea.

**Arreglo simple**. Disposición de árboles en filas y columnas alineadas vertical y horizontalmente, formando celdas rectangulares.

**Arreglo complejo**. Disposición de los árboles que se obtiene superponiendo dos o más arreglos simples.

**Arreglo aleatorio.** Disposición de los árboles que se obtiene generando ubicándolos al azar en el terreno.

**Bandera**. Marca que se coloca en una celdilla para consultar la cantidad de sombra que

acumula en una simulación.

**Caducifolia.** Fenómeno que consiste en la pérdida del follaje (caída de las hojas) de algunos árboles durante ciertos meses del año y la recuperación del follaje durante otros meses.

**Cobertura de copa**. Es el área de la sombra que proyectan las copas de los árboles debido a la incidencia de rayos de luz perpendiculares al piso, descontando los "agujeros" de luz debidos a la densidad de sus follajes.

**DAP**. Abreviatura para "diámetro al pecho". Se refiere al diámetro del tronco de un árbol a la altura del pecho.

**Densidad de copa**. Es el porcentaje de opacidad que la copa ofrece al paso de la luz. A una copa completamente opaca le corresponde una densidad de 100%.

**Densidad de población.** Se expresa en número de árboles por unidad de área. En ShadeMotion las unidades por defecto son el número de árboles por hectárea.

**Frecuencia de movimiento solar.** Indica cada cuánto tiempo el Sol cambia de posición y se recalcula la posición de las sombras durante la ejecución de una simulación.

**Intervalo.** Lapso de tiempo durante el cual el programa lleva a cabo una recopilación parcial de los datos sobre la sombra y los árboles durante una simulación.

**Modo dinámico**. Se activa este modo para realizar simulaciones dinámicas.

**Modo estático**. Se activa este modo para realizar simulaciones estáticas.

**Modo instantáneo**. Se activa este modo para realizar simulaciones instantáneas.

**Modo normal**. Se refiere a los modos estático o dinámico.

**Momento.** En ShadeMotion el Sol no cambia de posición continuamente sino por unidades de tiempo llamadas *momentos*. Si se fija el valor de los momentos en 1 hora el Sol permanece en la misma posición durante una hora antes de cambiar a una nueva posición. Decir que los momentos son 1 hora es equivalente a decir que la frecuencia del movimiento solar es cada hora.

**Pasos.** Son lapsos de tiempo constituidos por uno o varios *intervalos*. En las simulaciones dinámicas el usuario puede escoger que la simulación se detenga en los pasos, para poder analizar la sombra y eventualmente plantar o eliminar árboles.

**Período.** Momentos en que -si el usuario lo ha solicitado- el programa se detiene para mostrar el estado del terreno y la sombra. Los períodos de componen de uno o varios intervalos. Rango solar diario.

**Podable.** Se dice de una especie que se suele podar con regularidad.

**Semieje.** Se refiere a la mitad positiva de alguno de los ejes coordenados. Por ejemplo, el semieje Y+ es la mitad positiva del eje Y, la cual se ubica siempre en el lado izquierdo del cuadriculado del terreno y en sentido ascendente, es decir, apuntando hacia la parte superior de la pantalla.

**Traslapos.** Fenómenos que se da cuando dos o más árboles proyectan sombra sobre una misma celdilla del terreno en el mismo momento.

**Zona de muestreo.** Es la zona que el usuario ha pintado de amarillo para que el programa calcule sombras solamente en las celdillas de dicha zona.

2D. Es la vista del terreno y los árboles en dos dimensiones.

3D. Es la vista del terreno y los árboles en tres dimensiones.

## Una Visión General Capítulo

### **La interfaz gráfica**

Tres elementos básicos intervienen en una simulación Shademotion: 1) los árboles, 2) el terreno y 3) el movimiento del Sol. El usuario debe proporcionar información de estos tres elementos a través de una interfaz que se describe a continuación:

#### **Las zonas y barras de la interfaz gráfica del usuario de ShadeMotion**

- **1. Zona "El Mapa de Sombra"** Ubicada en el centro de la interfaz, es el cuadriculado de color amarillo donde los usuarios plantan los árboles cuya sombra se va a analizar y donde se mapea la cantidad de sombra que recibe cada celdilla del cuadriculado. Como se verá más adelante, hay varias maneras como el usuario puede plantar los árboles.
- **2. Zona "Árboles".** Se encuentra ubicada a la izquierda del terreno. Aquí se introducen los datos de los árboles que se van a plantar en el terreno usando el puntero del ratón. Los datos que el usuario puede ingresar para cada árbol plantado incluyen: especie, posición (coordenadas cartesianas) en el terreno, forma y dimensiones de la copa, diámetro y altura del tronco, y densidad de la copa. En la mitad inferior se muestra información sobre la cantidad de árboles que se han plantado, densidad de plantación, cobertura de copa y área basal.
- **3. Zona "Movimiento Solar" y zona "Terreno".** En esta zona, ubicada a la derecha del terreno, el usuario/usuaria introduce información que determina la frecuencia y el rango diario de movimiento solar, el tiempo de calendario de la simulación.
- **4. Zona "Terreno".** En esta zona, ubicada en la parte inferior derecha del cuadriculado el usuario ingresa las características del terreno: latitud geográfica, grado de inclinación y orientación del terreno, dimensiones del terreno y orientación de los ejes coordenados. La zona incluye un campo para el crecimiento del cultivo que crece bajo la sombra.

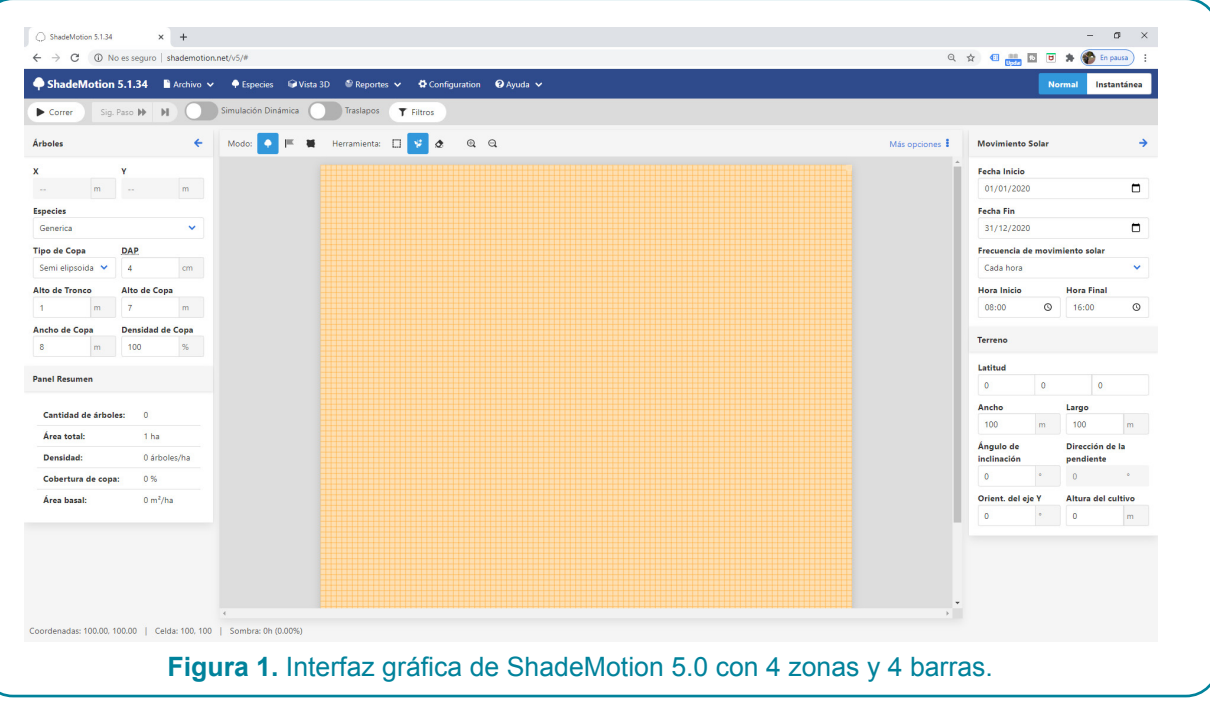

**5. Barra de Menús.** Contiene algunos menús usuales en la mayoría de las aplicaciones (Archivo, Configuración, Ayuda, etc.) y menús específicos de la aplicación (Especies, Reportes, entre otros).

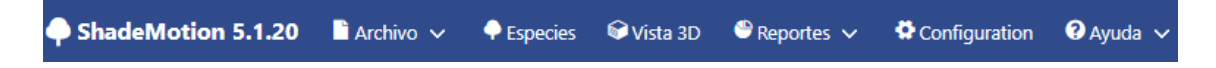

**6. Barra de Simulaciones:** Contiene botones para seleccionar el modo en que se desea correr una simulación (estática, dinámica, con traslapos de sombras o sin éstos).

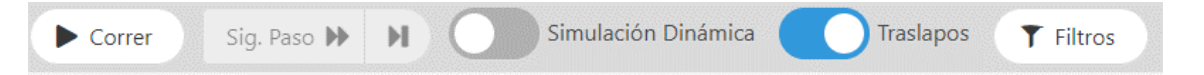

#### **7. Barra de Modos y Herramientas:**

Muestra los tres modos de acción que puede tomar el usuario (plantar árboles, plantar banderas y definir el área de muestreo de la sombra en la parcela) y sus respectivas herramientas:

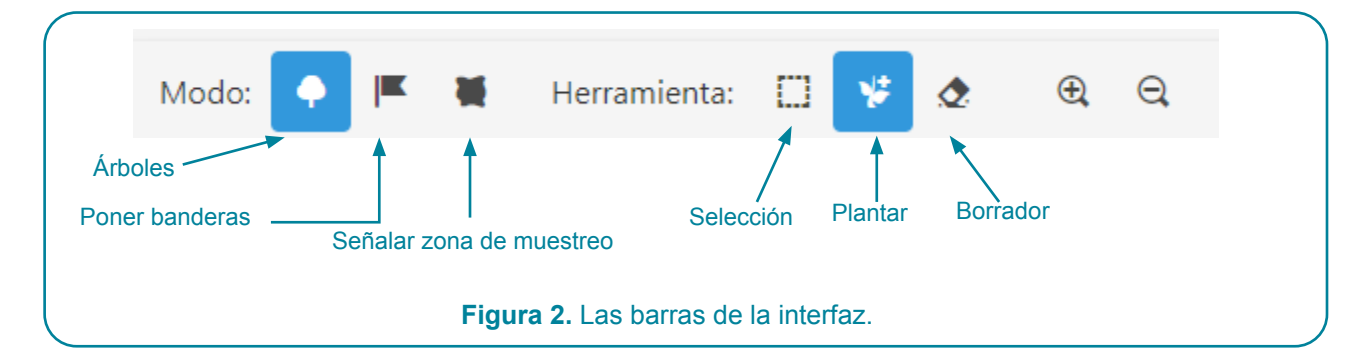

Cada modo puede operar con las herramientas de la derecha (Selección, Plantar y Borrador. Por ejemplo, estando seleccionado el modo Árboles, representado por el arbolito, es posible plantar árboles (herramienta de la plantita), borrar árboles (herramienta del borrador) o seleccionar árboles (herramienta del cuadradito).

**8. Barra de Estado.** Se encuentra debajo del cuadriculado del terreno, en la parte inferior de la pantalla y contiene información sobre la cantidad de sombra que hay almacenada en la celdilla sobre la que se posa el ratón al desplazarlo sobre el mapa de sombra, luego de correr la simulación. Ejemplo:

Coordenadas: 8.65, 27.30 | Celda: 9, 28 | Sombra: 0 (0.000000%)

#### **El tiempo en ShadeMotion: momentos, rango solar diario y días de la simulación**

En ShadeMotion la posición del Sol se calcula con una frecuencia seleccionada por el usuario. Si, por ejemplo, se escoge una **frecuencia de movimiento solar** de una hora, ShadeMotion calculará la posición de las sombras cada hora. Las horas serían las unidades de tiempo básicas de la simulación, a las cuales llamamos *momentos* de la simulación. Si una simulación consta de 1000 momentos esto significa que la posición del Sol y de las sombras se calculó 1000 veces. Podemos pensar que toda simulación es una sucesión de *momentos*, en cada uno de los cuales se ha registrado la posición del Sol y de las sombras de los árboles. El valor de la frecuencia del movimiento solar se determina en el campo "Frecuencia movimiento solar", en la zona "Movimiento Solar":

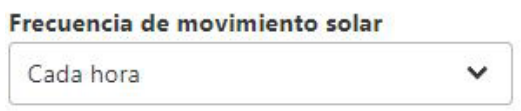

Las opciones disponibles son: Cada 4 horas, Cada 2 horas, Cada hora, Cada 30 minutos, Cada 15 minutos. El valor por defecto es "Cada hora". Evidentemente, entre más frecuentemente se calcule la posición del Sol mayor será la precisión de los resultados, pero en igual medida aumentará la duración de la simulación, así como el tamaño de los archivos crudos, los cuales pueden llegar a tener 1010 registros y solo pueden analizarse con software apropiado (Excel no es apropiado para este tipo de archivos porque solo puede manipular 10<sup>6</sup> registros).

En una simulación, además de la **frecuencia del movimiento solar**, el usuario especifica una fecha inicial (día, mes, año) y final de simulación (con lo cual se determina el **número de días de simulación)** y la hora inicial y final de cada día de la simulación (a lo que llamamos **rango solar diario**). Esta información, junto con la definición de la **frecuencia del movimiento solar**, determina el **número de momentos por día** en que se toma la posición del sol. El número total de momentos de una simulación (que llamamos "**total momentos**") se calcula:

#### Total momentos="número de días de la simulación x " número de momentos por día"

Por ejemplo, si un usuario realiza una simulación entre 01 enero 2020 y 31 diciembre 2020 (365 días de simulación) y observa la posición del sol cada hora entre 8 am y 4 pm (9 momentos de simulación por día), el número total de momentos de la simulación es 365 x 9 = 3285 momentos. Si corrimos esta

simulación en un terreno de 1 ha, con retícula de 1 m de lado, resultando en 10 mil celdillas de 1 m<sup>2</sup> cada una, Shademotion contabiliza el número de momentos de la simulación que cada celdilla del terreno recibió sombra durante la simulación. Si una celdilla recibió 1354 momentos de sombra en toda la simulación, al apoyar el cursor sobre esa celdilla se mostrará un porcentaje de sombra de 41%, que proviene de 100  $*(\frac{1354}{3285})$ .

#### **Ubicación geográfica de la parcela**

El usuario debe ingresar la latitud geográfica de la parcela. La latitud se debe ingresar en grados minutos y segundos, al norte del ecuador como cantidades positivas y al sur negativas. La latitud geográfica se ingresa en la casilla "Latitud" ubicada en la zona "Terreno".

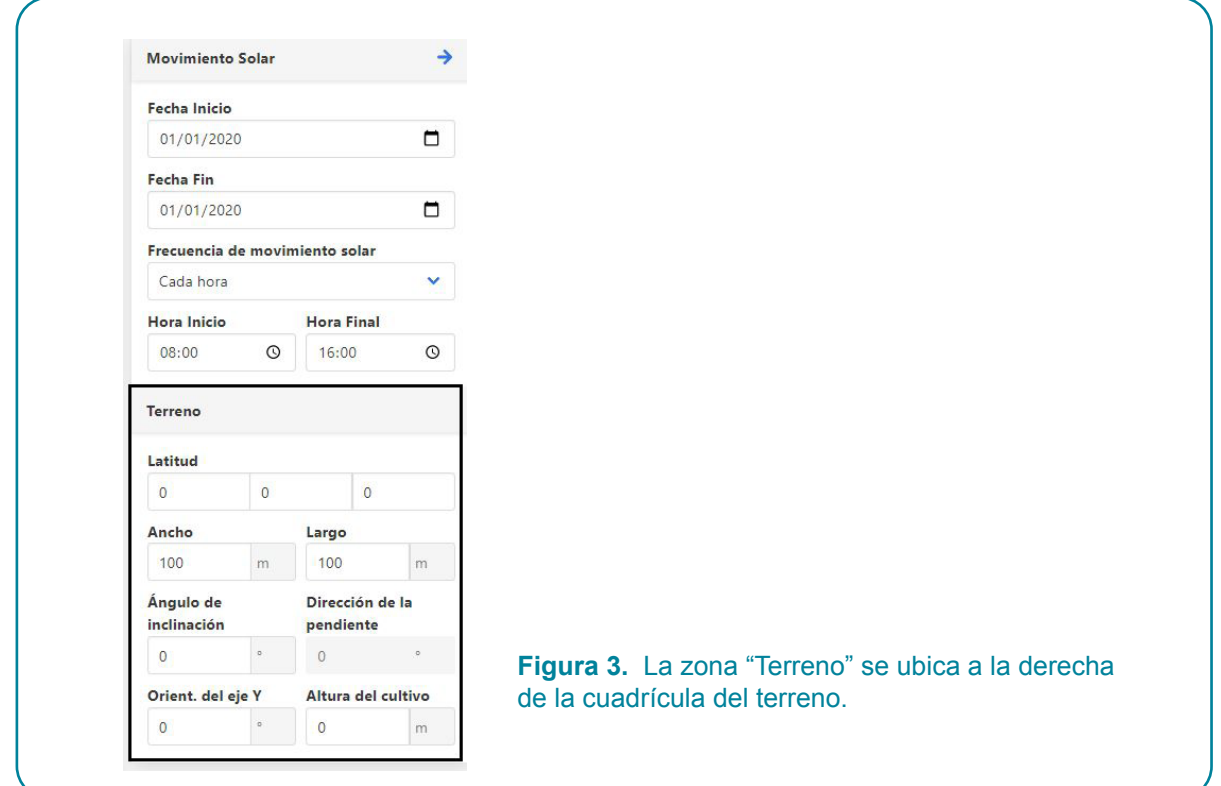

#### **Simulaciones dinámicas, estáticas e instantáneas**

**Modo dinámico.** En este modo se toma en cuenta el crecimiento de las copas y del tronco de cada especie, así como la expansión y contracción cíclica de las copas de aquellos árboles que se podan regularmente (especies "podables"). En una simulación dinámica también se puede tener información sobre el crecimiento de algún cultivo que crece bajo los árboles y el usuario puede estar interesado en contabilizar la sombra no a nivel del piso sino al nivel de la copa de las plantas del cultivo. En una simulación dinámica el usuario puede eliminar o plantar árboles durante la simulación. La modalidad dinámica es especialmente útil para estudiar la sombra en fincas a lo largo de varios años, por ejemplo, durante todo el ciclo de vida de un cultivo que se maneja bajo especies de sombra, como el café o el cacao.

**Modo estático.** En este modo no se toma en cuenta el crecimiento de los árboles: las dimensiones de la copa y tronco permanecen constantes y no es posible plantar o eliminar árboles durante la simulación. En modo estático la simulación corre sin detenerse de principio a fin. No obstante, el programa toma en cuenta las variaciones mensuales en la densidad del follaje de las especies de árboles durante el año (caducifolia). Aunque la modalidad estática puede correrse para simulaciones de cualquier duración, tiene mayor sentido utilizarla en simulaciones cuyo rango de duración no sobrepasa un año, ya que en los años siguientes la distribución de árboles, así como sus dimensiones, no variarán y tampoco lo harán los conteos de sombra.

Se selecciona entre las opciones de modalidad estática o dinámica con el botón de la izquierda de la Barra de Modos y Herramientas, el cual alterna entre los dos modos:

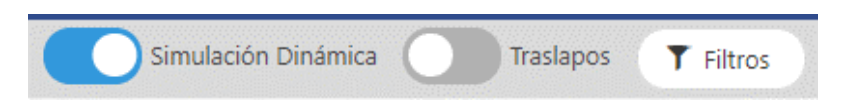

**Modo instantáneo.** Esta modalidad permite ver el mapa de sombra en un momento fijado por el usuario. La opción de simulación instantánea se selecciona en el extremo derecho de la "Barra de menús". La opción "Normal" habilita las opciones de las simulaciones dinámicas o estáticas.

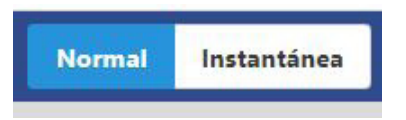

#### **El mapa de sombras de una simulación**

Toda simulación produce un mapa de contorno, en diferentes tonos de gris, de las horas-sombra de cada celdilla del terreno: a mayor cantidad de sombra más oscuro el tono de gris. Si se coloca el puntero del ratón sobre una celdilla, en la Barra de Tareas, ubicada debajo del cuadriculado del terreno, se puede ver el valor de las coordenadas de la celdilla seguido de la cantidad de horas de sombra, y entre paréntesis, este valor expresado como porcentaje del total de momentos de la simulación.

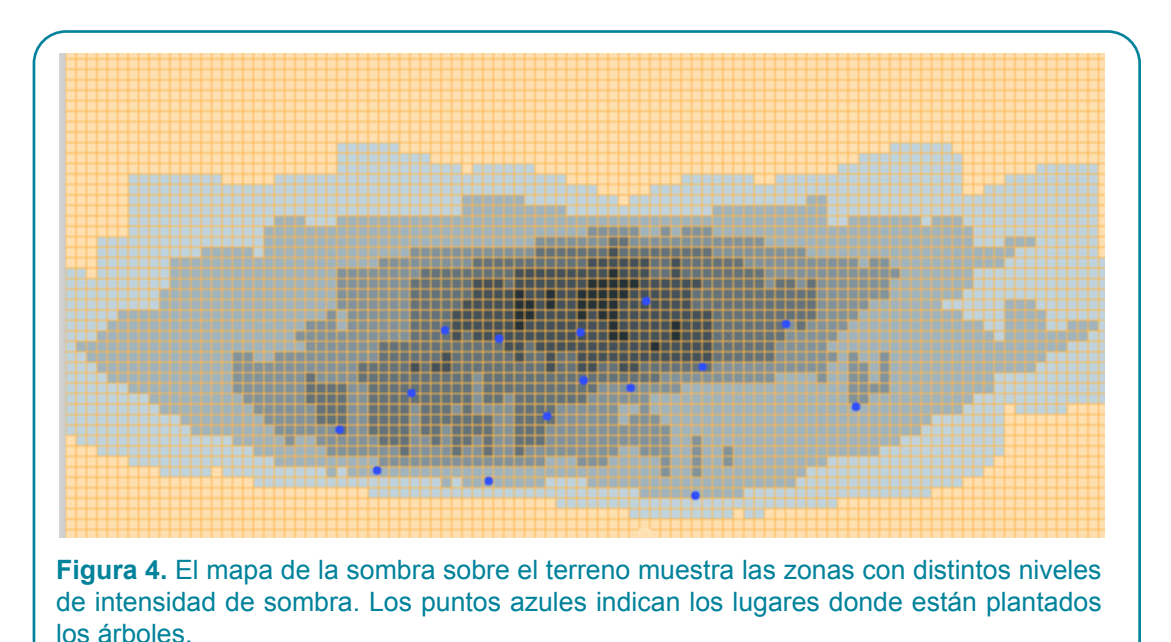

#### **La cobertura de copas de un conjunto de árboles**

Se define la cobertura de copa de un árbol como el área de la proyección vertical de la copa (circular) sobre un terreno horizontal, tomando en cuenta la densidad de copa (las copas pueden dejar pasar todo, una fracción o nada de los rayos del sol). La cobertura de copa de un conjunto de árboles es la suma de las coberturas individuales de los árboles que componen el conjunto.

#### Ejemplo:

la cobertura de copa de un árbol de copa esférica con un diámetro de 10 m y una densidad de copa de 100% es igual al área de un círculo de diámetro 10, la cual se calcula según la fórmula: Área =  $\pi(\frac{10}{2})^2 = 78$  Si la densidad de la copa fuera del 50% la cobertura de copa sería la mitad del área anterior. Si existen 70 árboles/ha de terreno, habría que multiplicar la cobertura por árbol por el número de árboles por hectárea, dividir ese producto entre 10 mil metros cuadrados por hectárea y finalmente multiplicar ese cociente por cien para expresar en porcentaje de cobertura de copas arbórea en el terreno.

#### **Densidad de población (o simplemente Densidad)**

La Densidad de población es un cociente que expresa la cantidad árboles por unidad de superficie del terreno. Normalmente, la densidad se expresa en árboles por hectárea (árboles/ha). Por ejemplo, si tenemos 20 árboles en un terreno de 5000 metros cuadrados (media hectárea), la densidad de este conjunto de árboles es 20  $*\frac{10000}{5000}$  = 40 árboles/ha.

#### **El área basal de un conjunto de árboles sobre el terreno**

El área de la sección transversal del tronco de un árbol a la altura del pecho es una medida del tamaño del árbol. Esta medida supone que los troncos son cilíndricos y la sección transversal es un círculo. La suma de las áreas de las secciones transversales de todos los árboles presentes en un terreno superficie conocida (hectárea, manzana, acre) se conoce como el área basal **(G)** de la plantación. Usualmente, G se expresa en metros cuadrados por hectárea. Por ejemplo, si tenemos 30 árboles de 20 cm de DAP en un lote de 0.6 ha, el valor de G sería de 1.57 m<sup>2</sup>/ha.

#### **Guardar una simulación.**

Para guardar una simulación se selecciona la opción "Guardar" en el menú "Archivo". Cuando una simulación se guarda, lo que el programa almacena son todos los valores iniciales que permitirán volver a correrla en idénticas condiciones. Esto incluye los árboles con sus características, incluidas sus tablas de crecimiento y todos los datos ingresados en las zonas "Movimiento Solar" y "Terreno" y en la ventana "Configuración" (de la que se hablará más adelante). Las simulaciones se guardan en formato "json". Debe tenerse claro que la operación "Guardar" no guarda los resultados de la misma. Si el usuario quisiera guardar resultados de una simulación, debe hacerlo al finalizar la simulación. En simulaciones dinámicas algunos resultados se pueden guardar durante la simulación. Los detalles acerca de los resultados de una simulación se discuten en el capítulo 4.

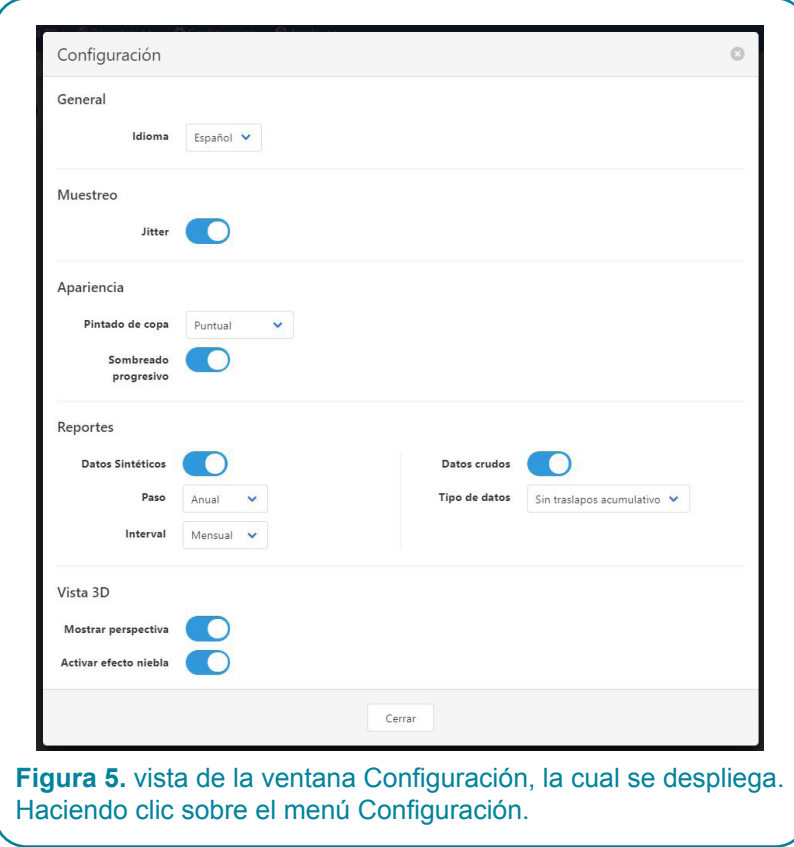

#### **Cargar una simulación.**

Los archivos con simulaciones de ShadeMotion tienen extensión ".json". Se carga una simulación desde el menú "Archivo" con la opción "Abrir". También es posible cargar una simulación arrastrando el ícono del archivo y colocándolo sobre el cuadriculado del terreno o cualquier otra parte de la ventana del programa.

#### **Acerca de las unidades de medida de los árboles y del terreno.**

El procedimiento geométrico de proyección de la sombra de la copa de un árbol sobre el terreno tiene la propiedad de preservar las razones entre las medidas de los árboles y las de sus sombras, independientemente de las unidades de medida que se empleen para medir los árboles. Este hecho permite a los usuarios ingresar las medidas de los árboles (ancho y alto de copa, etc.) en las unidades de su preferencia, sujeto a la condición de que el tamaño del terreno se interprete en esas mismas unidades. Si, por ejemplo, las medidas de los árboles se ingresan en yardas, se deberá tener presente que cada celdilla mediría una yarda de lado.

## Los Árboles

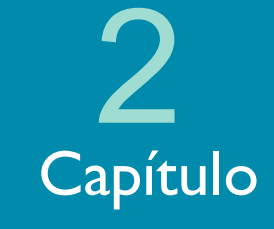

### **Las características de los árboles**

Las características de los árboles se deben definir antes de plantarlos. Debido a ello discutiremos primero las características de los árboles antes de explicar las distintas maneras de plantarlos.

#### **Valores que determinan las características de los árboles**

La siguiente lista describe las características que puede tener un árbol en ShadeMotion:

- 1. Posición en el terreno (celdilla que ocupa en el cuadriculado)
- 2. Especie
- 3. Tipo de copa
- 4. Ancho (diámetro) y alto de la copa (Figura 5)
- 5. Diámetro a la altura del pecho y alto del tronco hasta la base de la copa
- 6. Densidad de copa
- 7. Variación mensual de la densidad de copa
- 8. Tabla de crecimiento de las cuatro variables incluidas en los incisos 4 y 5 de esta lista
- 9. Tabla del ciclo de poda, caso de tratarse de un árbol podable.

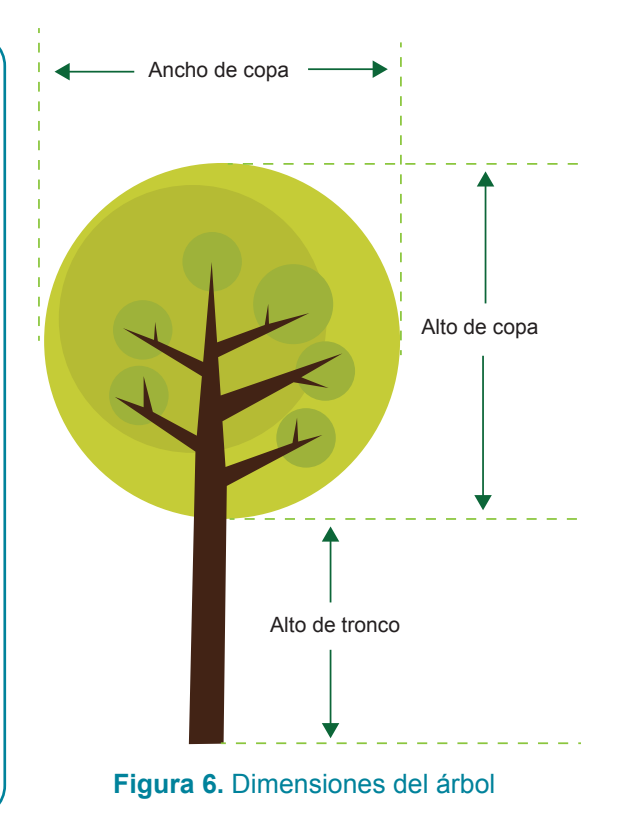

#### **La variación mensual de follaje (caducifolia) y la densidad máxima de la copa**

La mayoría de las especies arbóreas no retienen su follaje durante el año, sino que suelen perderlo en algunos meses del año y recuperarlo en otros. A este fenómeno se le conoce con el nombre de *caducifolia*. ShadeMotion permite al usuario asignar a una especie cualquier patrón de variación mensual del follaje. Para acceder a la tabla de variación del follaje:

- 1. Haga clic en el menú "Especies" ubicado en la Barra de Menús.
- 2. En la ventana Especies haga clic sobre la opción "Variación del follaje" y proceda a ingresar los porcentajes del follaje máximo que se alcanza cada mes. Un valor 0 % indica que el árbol perdió todo el follaje y la copa deja pasar toda la luz. Un valor de 100 % indica que ese mes la copa tiene la máxima cantidad de follaje que alcanza la especie.

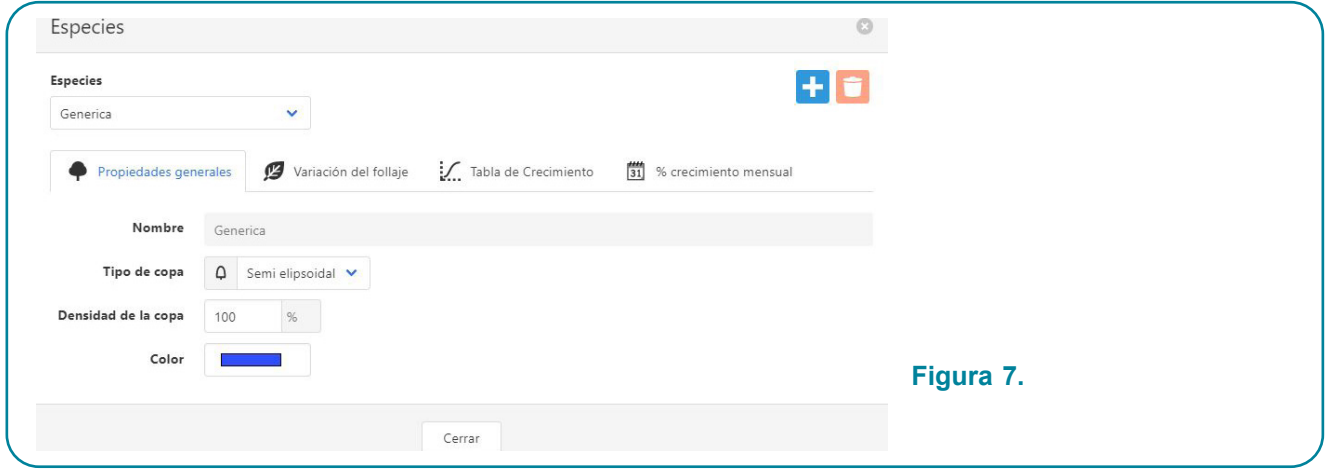

Las especies difieren en el máximo de follaje que alcanzan durante los meses del año. Por ejemplo, un árbol de naranja tiene una copa de follaje empacado en forma densa en toda la copa, de modo que no permite el paso de los rayos de luz. La copa de un árbol de naranja (sin poda) es prácticamente una figura sólida con 100% de densidad máxima de follaje en la copa (o simplemente: densidad de la copa). Un árbol de laurel (Cordia alliodora) alcanza una densidad de copa de 50% en los meses cuando alcanza la mayor cantidad de follaje. Shademotion combina la densidad de la copa con la caducifolia mensual y genera al azar para cada copa, en cada momento de simulación, una cantidad de "agujeros de luz". Mientras que la densidad de copa se ingresa en la zona "Árbol", los porcentajes de variación mensual de follaje de una especie se ingresan en la tabla "Variación de follaje" de la ventana "Especies", del menú "Especies".

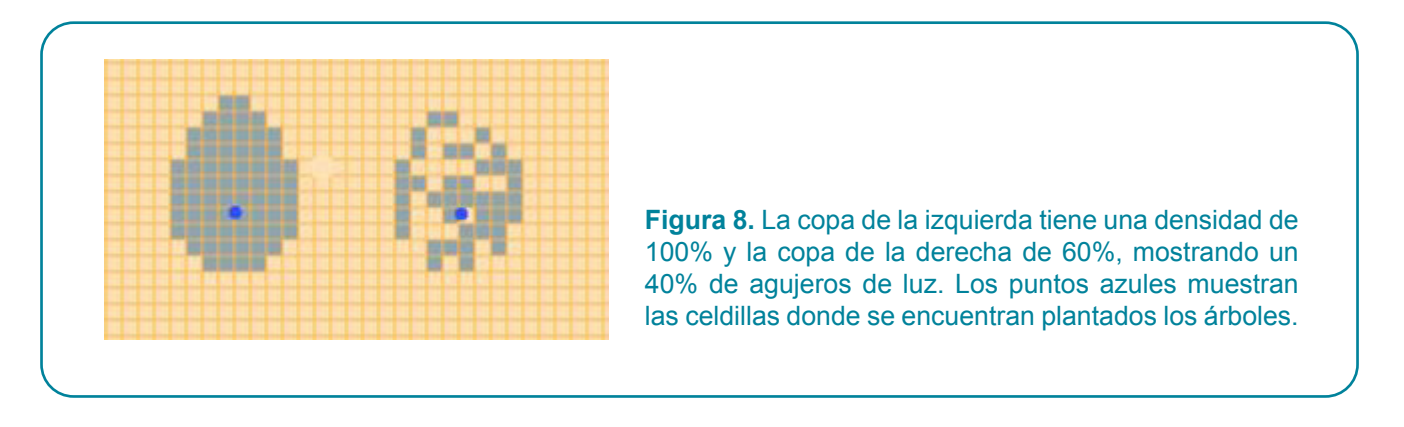

En la Figura 8, la copa de la izquierda tiene una densidad de 100% y la copa de la derecha de 60%, mostrando un 40% de agujeros de luz. Los puntos azules muestran las celdillas donde se encuentran plantados los árboles.

#### **La dirección del semieje positivo Y+**

Un sistema cartesiano de coordenadas se divide en cuatro cuadrantes. Solo el cuadrante con valores positivos nos interesa para representar la posición coordenada de cada árbol sobre el terreno. Matemáticamente, el cuadrante superior derecho de un sistema de coordenadas cartesianas está definido por dos semi-ejes positivos, uno para las equis (X+) y otros para las yés (Y+).

El semieje Y+ del terreno (extremo izquierdo del cuadriculado) apunta por defecto en dirección norte conforme se lo recorre de abajo hacia arriba. No obstante, cuando se desea simular la distribución de la sombra en una parcela horizontal del mundo real, hay ocasiones en que cambiar la dirección en que apunta dicho semieje puede facilitar el cálculo de las coordenadas de los árboles en el campo. Cuando esto se hace, es de la mayor importancia registrar la nueva dirección en que apunta Y+, como se explica adelante. Para interpretar correctamente la posición del mapa de sombras respecto a los puntos cardinales téngase presente la siguiente regla:

*El extremo izquierdo del cuadriculado del terreno, conforme se lo recorre en sentido ascendente apunta en la dirección asignada al semieje Y+.*

La fijación de la orientación del semieje Y+ debe hacerse antes de plantar los árboles en el cuadriculado del terreno. Si se hace después de ingresados los árboles esto equivale a un cambio de la parcela, la cual generará un mapa de sombras ubicado en un lugar distinto al que habría ocupado la sombra de la parcela antes de hacer el cambio.

### Ejemplo:

En la figura 9 de la izquierda el semieje Y+ se encuentra apuntando hacia el norte y el extremo izquierdo del terreno corre de sur a norte conforme se recorre de abajo hacia arriba. La figura muestra un árbol con la sombra encima del punto donde se encuentra plantado el árbol, lo cual significa que la sombra se encuentra proyectada al norte de dicho punto. El hecho que la sombra se encuentre al norte del punto de siembra es un hecho geográfico que no puede ser cambiado por un cambio de dirección de los ejes coordenados. En la figura de la derecha tenemos el mismo árbol a la misma hora y día. Antes de plantar el árbol se ha cambiado la dirección del semieje Y+, el cual apunta ahora en la dirección este (con φ = 90). El extremo izquierdo del terreno corre ahora de oeste a este conforme se recorre de abajo hacia arriba. El árbol continúa proyectando su sombra hacia el norte del punto donde se encuentra sembrado, como debe de ser.

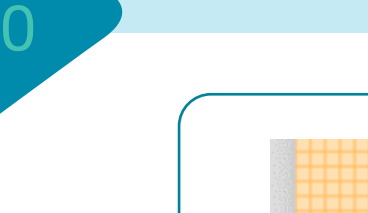

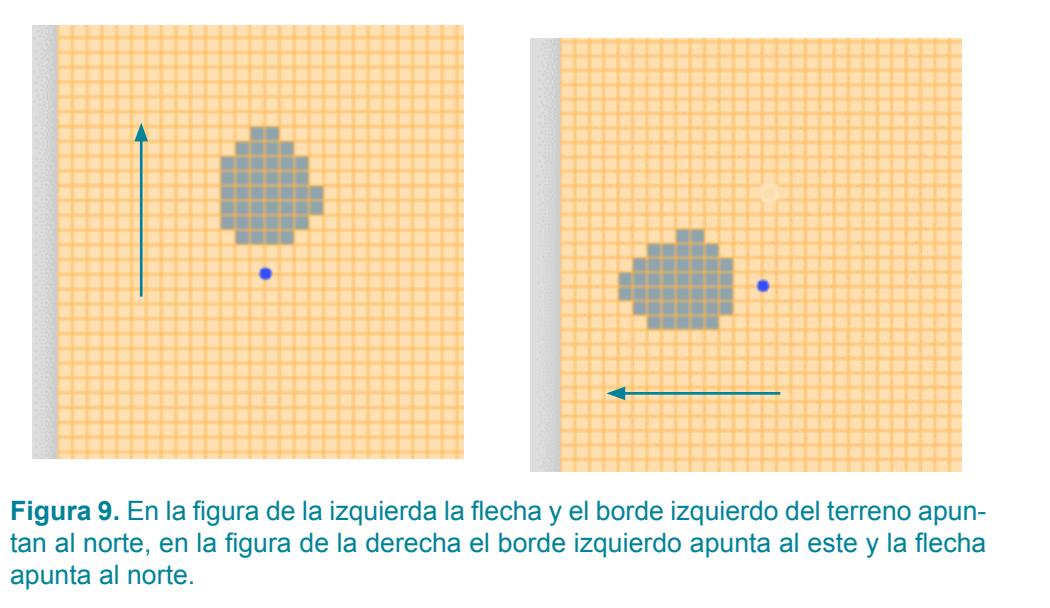

### **Cuatro maneras de plantar árboles**

Una vez que el usuario ha asignado a los árboles las propiedades que deben tener, existen cuatro maneras de llevarlos al cuadriculado del terreno:

- • Manualmente con el ratón.
- • Automáticamente mediante un arreglo regular o aleatorio.
- • Preparando o importando un archivo Excel con datos tomados en el campo.
	- o Preparación en coordenadas cartesianas.
	- o Preparación mediante un dispositivo GPS.

A continuación, se desarrolla cada ítem de la anterior lista.

#### **i. Manualmente,**

En la Barra de Modos y Herramientas se selecciona el ícono del arbolito y a continuación el de la plantita, como lo muestra la figura:

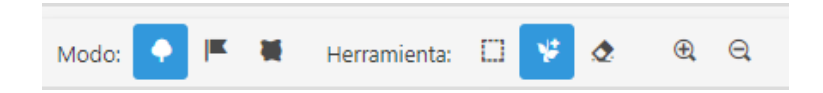

Se lleva el puntero del ratón a la celdilla donde se desea plantar el árbol y se hace clic con el botón izquierdo.

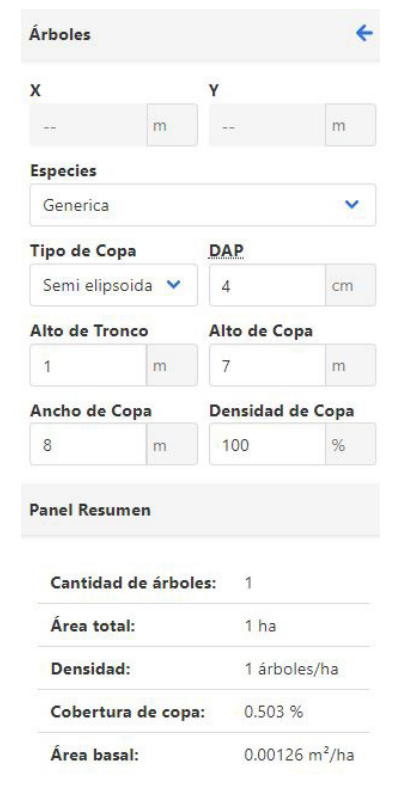

**Figura 10.** La figura muestra el área a la izquierda del terreno, el cual contiene la zona "Árboles" y el "Panel Resumen.

Cuando los árboles se plantan con el ratón, los usuarios pueden modificar (para cada árbol plantado) los valores de las ventanas en la Zona Árbol. Las casillas X y Y se usan para mover un árbol ya plantado a una nueva posición, seleccionándolo antes. En la parte inferior se encuentra una zona llamada "Panel Resumen" donde se muestran el número de árboles, el área del terreno y las estimaciones de densidad, cobertura de copas y área basal.

#### **ii. Arreglos de plantación: sistemático y aleatorio.**

Es posible plantar árboles formando arreglos de muy variados tipos.

#### *Arreglos simples.*

Los arreglos sistemáticos se construyen a partir de *arreglos simples*. Un *arreglo simple* está formado por filas horizontales y columnas verticales que delimitan patrones cuadrados o rectangulares. Un *arreglo simple* debe contener árboles de una misma especie y de idénticas características. Para plantar un arreglo simple:

En la ventana "Más opciones", a la derecha del terreno, escoja la opción "Patrón de plantado sistemático" e ingrese los siguientes datos en correspondiente ventana emergente.

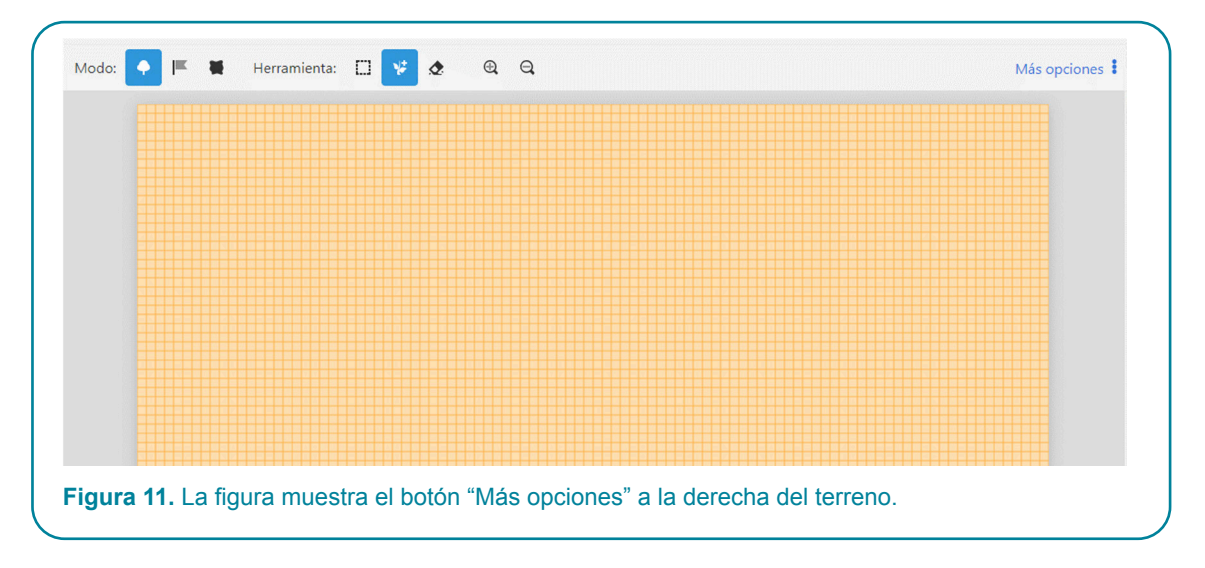

- a) Ingrese la distancia entre árboles de una misma fila o *distancia horizontal*.
- b) Ingrese la distancia entre árboles de una misma columna o *distancia vertical*.
- c) Ingrese las coordenadas del árbol ubicado en la esquina inferior izquierda del arreglo (fila inferior, columna de la izquierda)

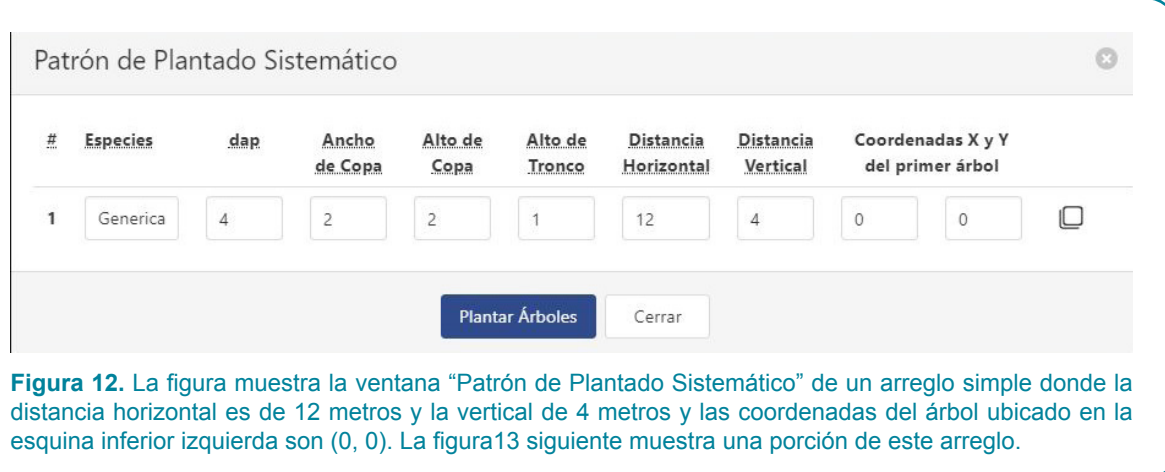

La figura de arriba muestra la ventana "Patrón de Plantado Sistemático" de un arreglo simple donde la distancia horizontal es de 12 metros y la vertical de 4 metros y las coordenadas del árbol ubicado en la esquina inferior izquierda son (0, 0). La figura siguiente muestra una porción de este arreglo.

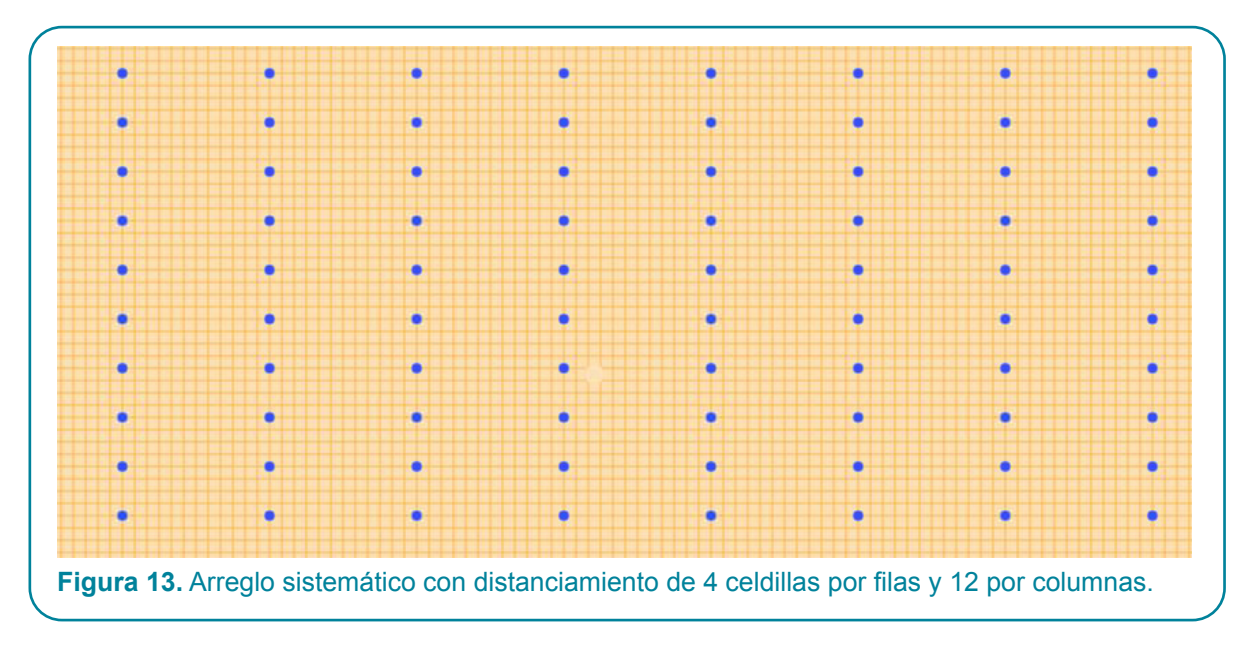

#### *Arreglos complejos.*

Mediante superposición de arreglos simples se pueden construir *arreglos complejos*, cuyas células básicas no son necesariamente rectangulares. La Figura 14 muestra un arreglo complejo (callejones con árboles en filas dobles y plantación "al tres bolillos" o triangular) formado por la superposición de dos arreglos simples: una especie maderable en azul y una especie frutal en verde. Los maderables aparecen en azul con distancia vertical 6 m, distancia horizontal 18 m, y coordenada primer árbol (0, 0). Los frutales aparecen en verde y se plantaron con una distancia vertical 6 m, distancia horizontal 18 m y coordenadas del primer árbol (3, 3).

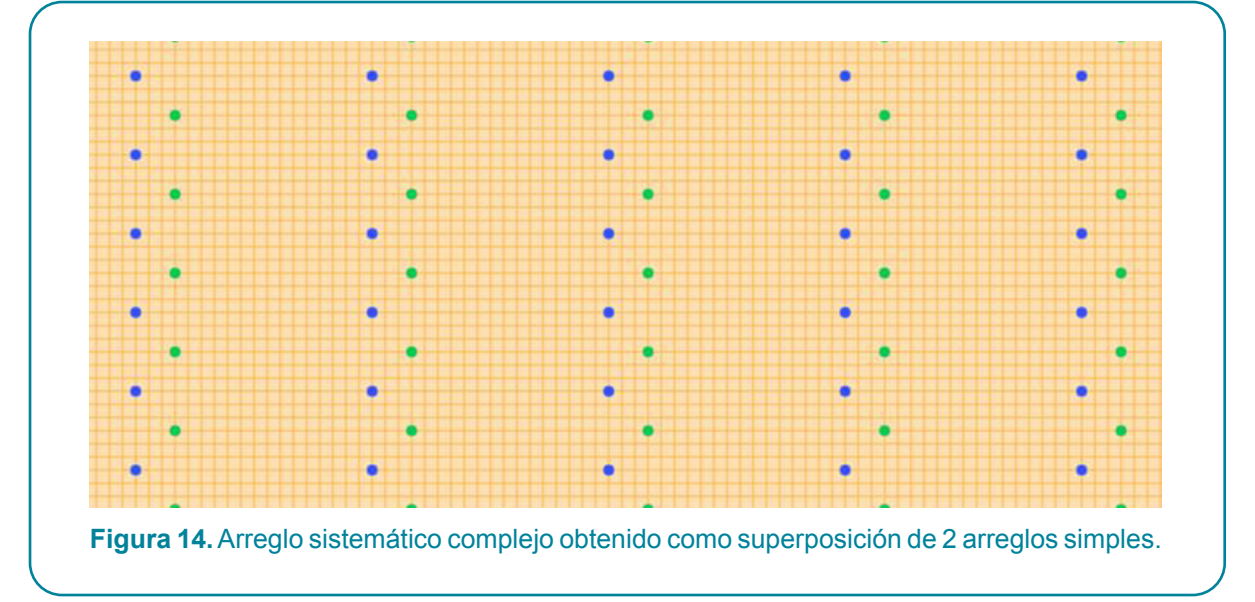

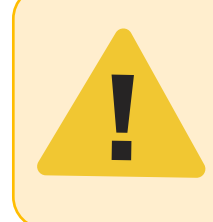

**Atención:** ShadeMotion no permite plantar dos árboles en la misma posición del terreno. En caso de conflicto el árbol que prevalece es el primero en ser plantado. Esta regla aplica en todas las modalidades de siembra de árboles, incluyendo los arreglos sistemáticos o los arreglos aleatorios.

#### *Arreglos aleatorios.*

En un arreglo aleatorio los árboles son plantados en posiciones elegidas al azar. Para plantar un arreglo aleatorio, en el menú "Más opciones" se elige "Patrón de plantado aleatorio". El número de árboles del arreglo se define indicando la densidad de la plantación en árboles por hectárea de terreno. ShadeMotion tiene un mecanismo para evitar -en la medida de lo posible- que dos o más árboles se planten muy cerca unos de otros.

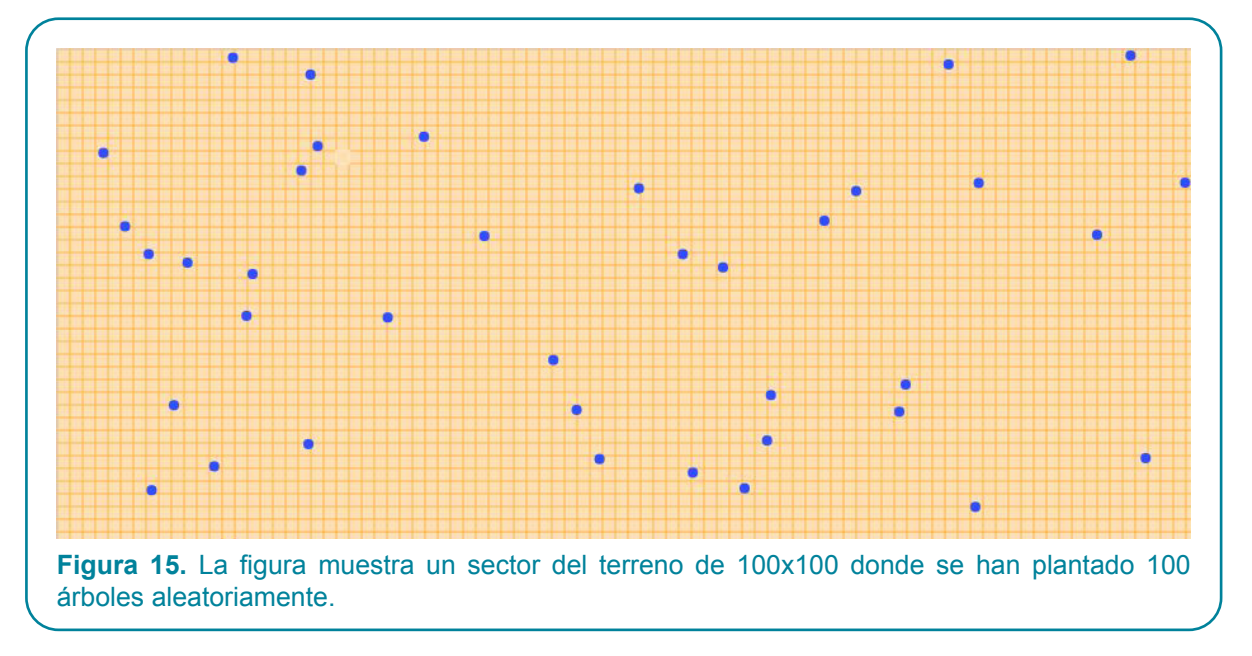

#### **iii. Preparación de un archivo Excel tomando los datos en el campo.**

#### a. En coordenadas cartesianas.

ShadeMotion acepta archivos Excel con datos sobre árboles si tienen la estructura apropiada. En el sitio www.shademotion.net los usuarios pueden bajar el archivo modelo:

Árboles\_SMv5.xlsx, el cual pueden llenar con los propios datos de la simulación.

Para tomar las coordenadas de posición de un conjunto de árboles en el campo, es necesario improvisar un sistema de coordenadas cartesianas artesanales en la parcela. Para ello:

- 1. Elija un punto de la parcela como origen de coordenadas, desde el cual se extenderán dos cuerdas que formarán los ejes coordenados X+ y Y+. Este será el punto al cual el sistema le asignará las coordenadas (0, 0) de origen del sistema coordenado. Las cuerdas deben formar un par de ejes perpendiculares entre sí. Es importante que las cuerdas encierren en el primer cuadrante la región donde se encuentran TODOS los árboles. Para ello no debe haber árboles a la izquierda de la cuerda elegida como el eje Y ni debajo de la cuerda elegida como el eje X. Idealmente, elegir el origen de modo que la centro de "la nube de árboles" se ubique aproximadamente en el centro del terreno. Si no es posible hacerlo en el campo por razones prácticas, no importa, ShadeMotion tiene la capacidad de "centrar" los árboles en el mapa de sombras (ver sección abajo).
- 2. Al instalar el sistema improvisado de coordenadas es muy importante registrar mediante una brújula la dirección en que ha quedado apuntando el semieje Y+ de dicho sistema. Este ángulo se debe medir desde el norte y cuando se mide en sentido horario su signo debe ser positivo. Cuando se cargue el archivo con los datos del campo, el valor de este ángulo se debe ingresar en la casilla "Orientación del eje Y. Si se decidió orientar el semieje Y+ en la dirección norte, no es necesario ingresar ningún valor en dicha casilla, ya que en este caso el sistema trabajará con el valor por omisión, el cual es el valor 0. Es muy importante saber que una vez cargado el archivo con los árboles, no se debe cambiar la orientación del semieje Y+.
- 3. Utilice una cinta numerada o un dispositivo laser para medir distancias ente dos puntos y así poder determinar las coordenadas de cada árbol.
- 4. Guarde el archivo en una carpeta bajo un nombre apropiado.
- 5. Para cargar el archivo seleccione la opción "Abrir" del menú "Archivo".

Si el usuario carga una simulación preparada en el campo por un equipo del que no ha formado parte, el usuario debe asegurarse de que dicho equipo registró la dirección del semieje Y+ del sistema artesanal utilizado para el registro de las coordenadas.

#### b. En coordenadas GPS.

Para preparar un archivo Excel de árboles cuyas coordenadas se toman con un dispositivo GPS, los usuarios deben estructurar el archivo en la forma apropiada. Esta tarea se puede simplificar si se baja el archivo modelo ÁrbolesGPS\_SMv5.xlsx

Este archivo tiene dos hojas, una para las coordenadas GPS del punto escogido como origen y otra para las coordenadas GPS de los árboles.

- 1. Se sugiere renombrar el archivo con un nombre que describa el modelo.
- 2. Escoja un punto del terreno como origen de coordenadas. Escoja la posición del punto origen de manera cuando el programa convierta las posiciones de los árboles a coordenadas cartesianas, los árboles queden ubicados en el primer cuadrante. Para ello escoja el punto de origen de modo que los árboles queden a la derecha de un eje Y imaginario que parte del origen escogido y apunta en la dirección norte y que queden por encima de un eje X imaginario que parte del origen escogido y apunta en la dirección este. El hecho que el semieje Y+ apunte en la dirección norte no se puede cambiar cuando se trabaja con coordenadas GPS.
- 3. Registre las coordenadas GPS del punto origen escogido en el punto 2. Las coordenadas GPS se registran en la hoja (pestaña) "Origen" del archivo modelo (borrar antes las coordenadas del ejemplo que aparece como guía en la hoja Origen).
- 4. Abra la hoja (pestaña) "Árboles" y proceder a registrar las coordenadas GPS de los árboles, un árbol en cada fila del documento.
- 5. Cuando haya finalizado de registrar todos los árboles, proceda a cargar el archivo Excel desde el menú "Archivo", opción "Importar Datos de Campo GPS". Los árboles deberán aparecer sobre el terreno de ShadeMotion y el programa se habrá encargado de convertir sus coordenadas GPS a coordenadas cartesianas.

#### *Centrado de un conjunto de árboles en el terreno.*

Cuando se importan árboles por medio de un archivo de coordenadas cartesiana o GPS puede ocurrir que el conjunto de árboles se encuentra fuertemente descentrado, en ocasiones muy cerca del borde del terreno o incluso con árboles afuera del primer cuadrante. El centrado es importante porque cuando los árboles quedan en los bordes del sistema cartesiano, sus sombras se proyectan fuera del mapa de sombras y no son contabilizadas por ShadeMotion. Para centrar los árboles, seleccionar la opción "Centrar árboles" del menú "Más opciones", ubicado en el extremo derecho de la Barra "Modo y Herramientas".

#### *Borrar árboles, borrar sombras o limpiar el terreno.*

La eliminación de árboles, sombras o ambas cosas suele ser una necesidad que surge con gran frecuencia cuando se construyen simulaciones. Abriendo el menú "Más opciones" en la parte superior derecha del terreno se ofrecen las tres siguientes opciones:

Borrar sombra, borrar árboles, borrar sombra y árboles.

También es posible borrar un árbol individualmente o un conjunto de ellos, manteniendo la presencia de los demás árboles sobre el terreno. Hay dos formas de hacerlo:

1) Seleccione los íconos "Plantar" y "Borrador", ambos en la Barra de Modos y Herramientas:

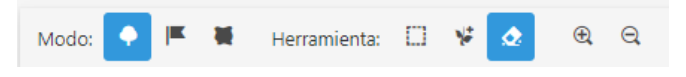

y haga clic izquierdo sobre los árboles que se desea remover.

2) Seleccione los íconos "Plantar" y "Seleccionar" en la Barra de Modos y Herramientas

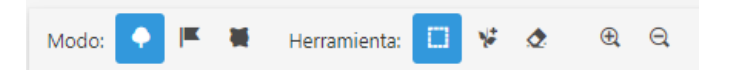

encierre con el ratón una región que incluya los árboles que desea remover. Notará que los árboles aparecen rodeados de un pequeño círculo cuando son encerrados dentro de un área de selección. Puede borrarlos pulsando la tecla "Supr" ("Del" para los teclados en inglés) u oprimiendo el botón de derecho del ratón y seleccionando la opción "Remover".

### **Definición de nuevas especies y llenado de sus tablas**

ShadeMotion ofrece algunas especies preinstaladas: genérica, laurel (Cordia alliodora), naranja (Citrus sinensis), cacao (Theobroma cacao), poró (Erythrina poeppigiana), banano (Musa spp.) y teca (Tectona grandis). El usuario también puede definir sus propias especies. Para hacerlo se debe hacer clic sobre la opción "Especies" en la Barra de Menús". En la ventana emergente se debe hacer clic sobre el signo "+" en la esquina superior derecha que muestra la figura 16.

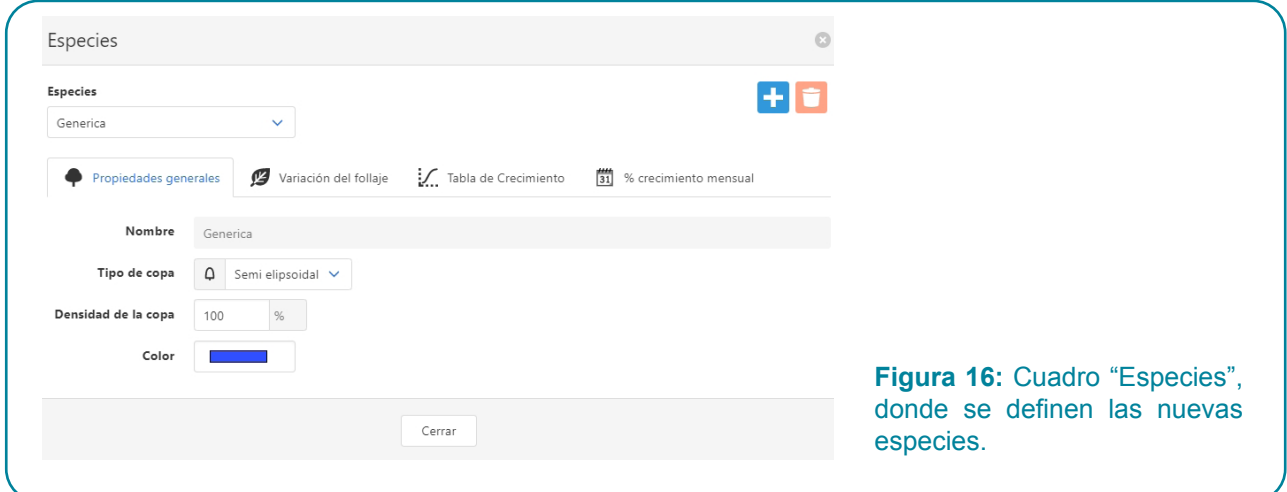

Después de escribir el nombre de la especie en la casilla "Nombre" se deben llenar los restantes datos de la especie en los campos respectivos. El cuadro contiene tres campos dedicados a las tablas: "Variación de follaje", "Tabla de Crecimiento" "% crecimiento mensual". Al hacer clic sobre el respectivo nombre se abre un nuevo cuadro donde se ingresan los datos correspondientes. La tabla de "Variación de follaje" contiene sólo los campos para ingresar los porcentajes correspondientes a los 12 meses del año. La "Tabla de "Crecimiento" permite añadir filas con los datos de cada año. La tabla inicialmente muestra sólo una fila, pero se pueden generar nuevas filas haciendo clic en el ícono "Duplicar", a la derecha de la fila. Si hay más de una fila esta acción duplica la fila sobre la que el usuario hace clic, la cual el usuario puede editar con los valores del año que corresponde.

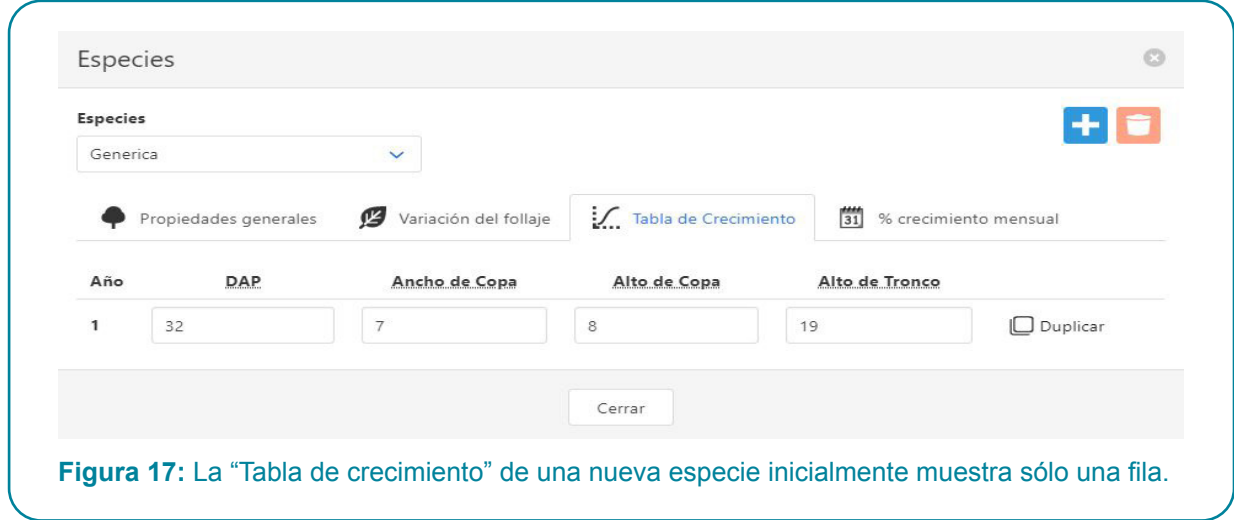

Cuando el número de años de la simulación es mayor que el número de filas que se han llenado en la tabla, ShadeMotion repetirá los valores de la última fila hasta completar el número de años de la simulación. Cuando se desea eliminar la especie debe hacerse clic sobre el ícono del basurero, a la derecha del signo "+". Al guardar una simulación (opción "guardar como") las especies definidas por el usuario, junto con sus tablas se guardan como parte de sus datos iniciales. El campo "% Crecimiento mensual" está dedicado a las especies que se podan regularmente, lo cual se discute en la siguiente sección.

#### *Las especies podables.*

La poda de las copas de los árboles (para permitir la entrada de luz, para cosechar la biomasa y usarla como cobertura orgánica apra el suelo o como forraje para animales, etc.) es una práctica común de manejo. La poda reduce el tamaño de la copa y el crecimiento del árbol lo restablece. En ShadeMotion, cualquier especie puede definirse como podable. El crecimiento del árbol ocurre en dos escalas temporales: 1) cambia de tamaño total cada año que aumenta su edad y 2) cambian mensualmente las dimensiones de su copa podada. La tabla de crecimiento refleja las dimensiones del árbol a cada edad y en ausencia de poda. La poda se representa en ShadeMotion en forma de porcentajes de las dimensiones de la copa en la tabla de crecimiento para un año dado.

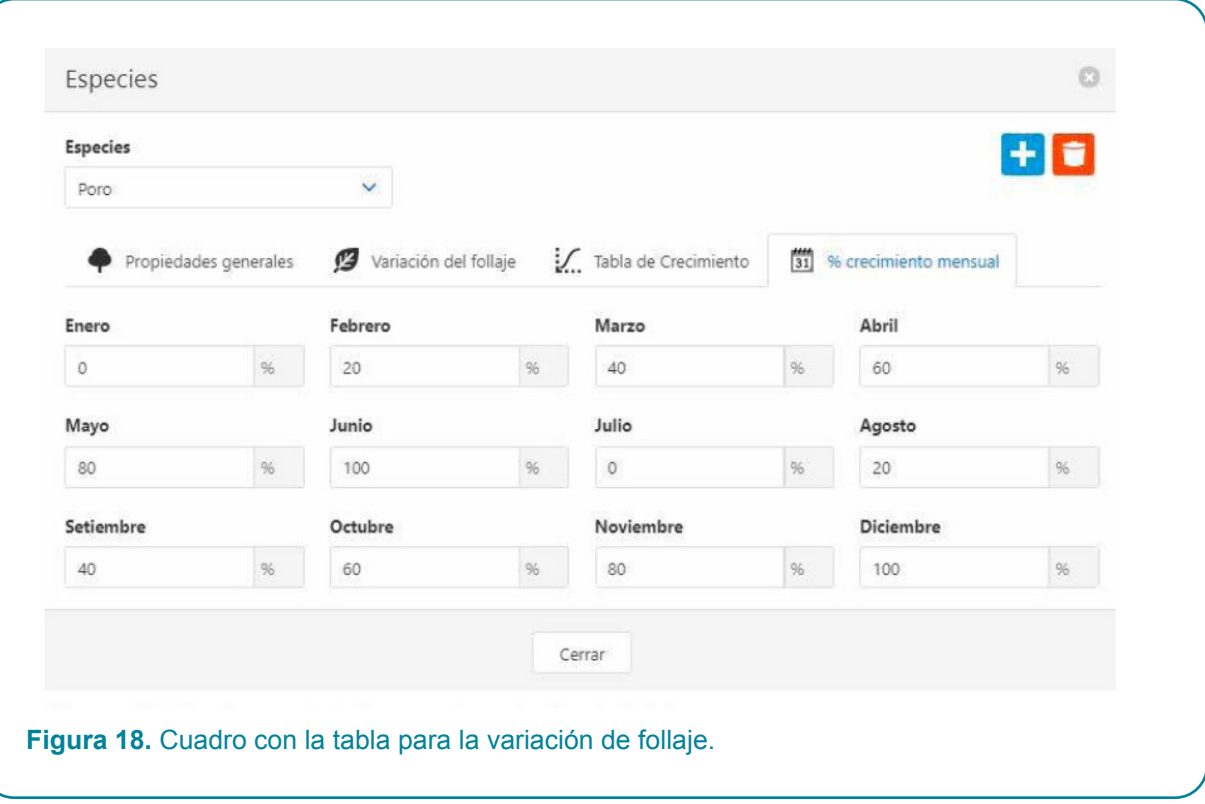

## Traslapos, banderas, zona de muestreo y terrenos inclinados

## **Capítulo** 3

#### **Los traslapos de sombras**

Dos o más árboles pueden sombrear simultáneamente (a lo que llamamos traslapo) una celdilla del terreno durante en cada momento de simulación. A solicitud del usuario, ShadeMotion contabiliza el número de horas-sombra que recibe cada celdilla del terreno tomando en cuenta o no, los traslapos. Por ejemplo, si en momento de simulación y con frecuencia de movimiento solar de 1 hora, una celdilla es sombreada simultáneamente por 3 árboles, ShadeMotion contabiliza 1 hora de sombra en el archivo SIN traslapos y 3 horas en el archivo CON traslapos. La definición con o sin traslapos es importante en la interpretación del porcentaje de sombra que se reporta para la celdilla y en los valores estadísticos que observaremos en los resultados (siguiente capítulo de este tutorial). Si se escoge la opción SIN traslapos, el porcentaje de sombra variará entre 0 y 100% porque el número de momentos-sombra que puede contabilizarse en una celdilla es igual o menor al número total de momentos de la simulación. Si se escoge la opción CON traslapos, el porcentaje de sombra puede ser más que 100%. La cantidad de momentos-sombra con traslapos es una medida de la "cantidad" de sombra recibida por cada celdilla. Obviamente, si varios árboles sombrean simultáneamente una celdilla, la sombra será mayor que si sólo recibe la sombra de un árbol.

Por omisión, las simulaciones corren bajo la modalidad "sin traslapos". Para cambiar la modalidad se debe activar o desactivar el botón <<Traslapos>> ubicado en la segunda fila de la Barra de Herramientas.

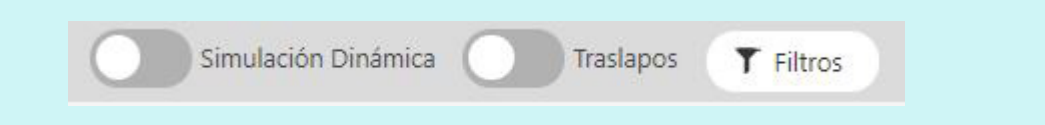

#### **Los cultivos que crecen bajo los árboles**

ShadeMotion surgió como una iniciativa para estudiar la sombra en parcelas agroforestales en donde un cultivo comparte el terreno con un conjunto de leñosas perennes que le proporcionan sombra. Aunque las características del cultivo, ni la sombra que proyectan sus plantas son tomados en cuenta, el programa ofrece la posibilidad de dar respuesta a algunos aspectos relacionados con la presencia de cultivos en la parcela. La idea de marcar una o varias celdillas del terreno donde se podrían encontrar plantas del cultivo, con el fin de conocer la cantidad de sombra que se acumula en ellas dio origen a la idea de colocar banderas en las aquellas celdillas en donde podría encontrarse una planta del cultivo o simplemente donde se desea saber cuánta sombra hay.

**1. Colocación de banderas**. Supongamos que usted desea marcar uno o varias celdillas del terreno para conocer cuánta sombra se acumula en las celdillas. Esto se puede hacer colocando en las celdillas *banderas* (en anteriores versiones de ShadeMotion conocidas como "marcas"). El programa colocará puntos de color rojo en las celdillas marcadas. Para colocar una *bandera*, se debe hacer clic sobre el ícono de banderita en la Barra de Modos y Herramientas, encima del terreno:

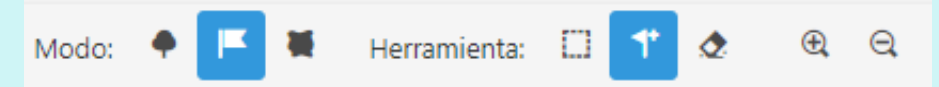

Al hacer clic sobre la banderita también se selecciona automáticamente el ícono del hacha, a la derecha de la banderita. Se coloca la bandera llevando el puntero a la celdilla que se desea marcar y haciendo clic sobre ésta.

- **2. Borrado de banderas**. Para borrar una bandera, estando seleccionada la banderita, seleccione también el ícono en forma de borrador, a la derecha del hacha, y haga clic sobre la celdilla que contiene la bandera que desea borrar. También puede borrar todas las banderas dentro de una región haciendo lo siguiente:
	- 1) Encerrando la región con la herramienta de selección.
		- a. Oprimiendo el botón derecho del ratón y escoger la opción "remover".
		- b. O bien oprimiendo la tecla "Supr".
- **3. Altura del cultivo en una simulación estática.** Supongamos que usted desea conocer la distribución de la sombra a cierta altura sobre el nivel del suelo, por ejemplo, a la altura promedio de las plantas de un cultivo. ShadeMotion permite obtener mapas de sombra a diferentes alturas sobre el nivel del suelo ingresando la altura deseada en la casilla "Altura del cultivo", ubicada en la zona "Terreno". Se debe tomar en cuenta la siguiente restricción: la altura ingresada no puede ser igual o mayor al valor del tronco de menor altura de los árboles de sombra.
- **4. Crecimiento del cultivo en una simulación dinámica. S**i las banderas se interpretan como plantas de un cultivo, es posible asignar una tabla de crecimiento al cultivo haciendo clic sobre el botón "Altura del cultivo", en la parte inferior de la zona "Terreno". De esta manera el mapa de sombra de cada "Paso" (ver definición de Paso adelante) de una simulación dinámica se calcula a la altura que tiene el cultivo en dicho Paso.

#### *Elección de una zona de muestreo dentro de la parcela.*

Varias razones pueden motivar al usuario de ShadeMotion desear contabilizar la sombra en una parte y no en la totalidad del terreno.

• Por ejemplo, porque por la población de los árboles la sombra no se distribuye sobre todo el terreno sino solamente en una parte (ver figura 19). Si el usuario no especifica el área de interés, ShadeMotion calculará los porcentajes de sombra y estadísticas descriptivas de la sombra en

la parcela considerando TODAS las celdillas del terreno, lo que incluirá muchas celdas con cantidad de momentos-sombra igual a cero, lo cual bajará artificialmente los promedios y otros indicadores estadísticos.

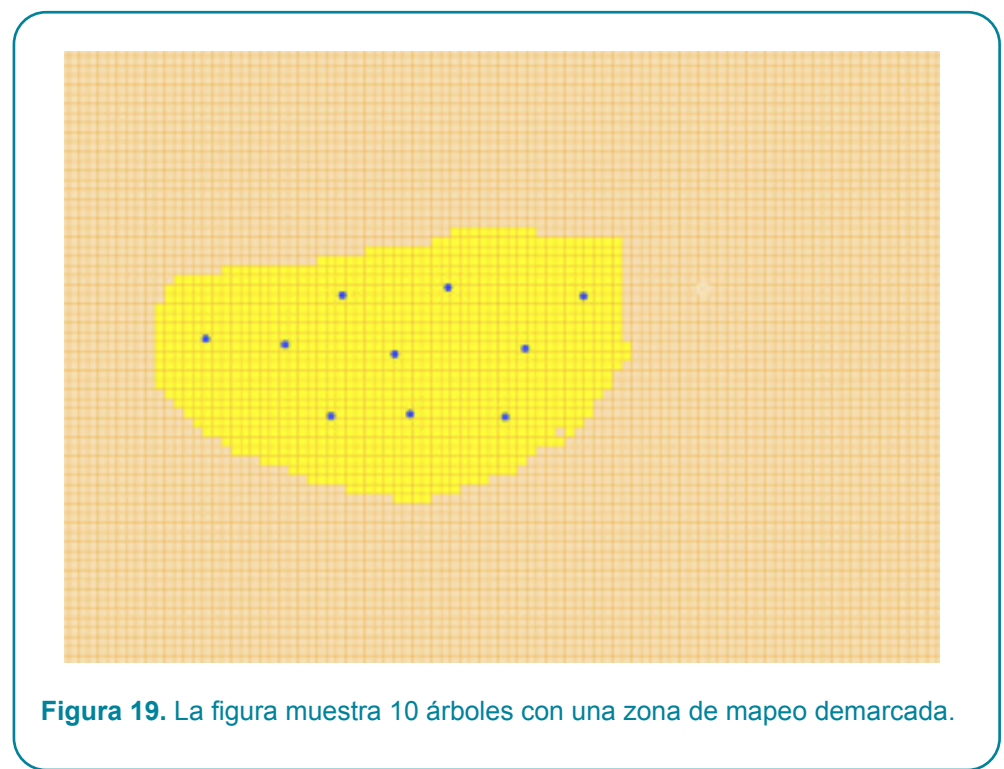

- • Porque aunque los árboles se distribuyen homogéneamente sobre el terreno, las celdillas que se encuentran cerca de los bordes del terreno reciben menos sombra que las celdillas ubicadas hacia el centro del terreno. Nuevamente, si no se especifica un área representativa central donde contabilizar la sombra, ShadeMotion calculará porcentajes de sombra y otros resultados estadísticos considerando TODAS las celdillas del terreno y esto afectará la exactitud de los promedios. En este caso, el usuario debe correr dos simulaciones, la primera para determinar visualmente el patrón de sombra para identificar y pintar el área de muestreo, y la segunda, indicando a ShadeMotion que solo contabilice la sombra en esa zona de muestreo.
- Porque se desea acelerar el tiempo que toma correr una simulación con muchos árboles, en terrenos muy grandes y con largos ciclos de simulación.

ShadeMotion permite al usuario "pintar" la parte del terreno que es de interés para la contabilidad de la sombra. Ninguna celdilla fuera del área pintada será evaluada para sombra. No obstante, debe tomarse en cuenta que el programa tomará en cuenta la sombra proyectada dentro de la zona de muestreo por aquellos árboles que se encuentran fuera de dicha zona. Se pueden pintar varias secciones del terreno y las secciones pueden estar separadas unas de otras.

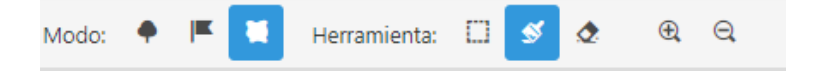

Se marca una zona de muestreo pasando la brocha con el ratón por el terreno. Si se quiere tener una brocha más gruesa, seleccione otro grosor en el campo "Grosor de la brocha" en la zona "Árboles" a la izquierda del terreno:

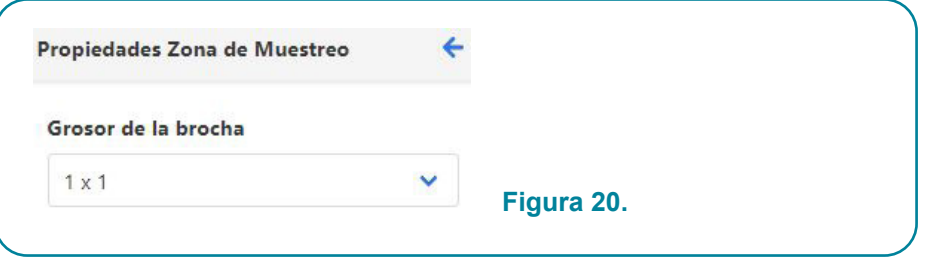

Se puede pintar una zona de muestreo rectangular usando la herramienta de selección: una vez seleccionada la zona rectangular en el terreno, se oprime el botón derecho del ratón y se escoge la opción "pintar zona de muestreo". Tómese nota de que la ventana que permite elegir el grosor de la brocha sólo emerge cuando se selecciona el ícono de la zona de muestreo. Es posible pintar zonas de muestreo que constan varias regiones separadas.

#### El borrado de la zona de muestreo.

Hay dos modos de borrar la zona de muestreo pintada de amarillo.

1) Seleccionar los íconos "Zona de muestreo" y "Borrador", ambos en la Barra de Modos y Herramientas:

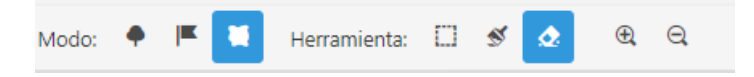

y pasar el borrador con el ratón por las partes que se desea borrar. Se puede fijar el grosor del borrador en el campo "Grosor de la brocha" mencionado arriba.

2) Con la herramienta de selección encerrar la zona de muestreo o la parte de ésta que se desea borrar, oprimir el botón derecho del ratón y escoger la opción "Borrar zona de muestreo". Con esta opción no es necesario que el ícono del borrador se encuentre seleccionado.

## **Vistas 2D y 3D del terreno y los árboles.**

#### **Vista 2D.**

Los árboles plantados sobre el cuadriculado del terreno se pueden ver de los tres siguientes modos:

- 1) Modo Puntual: como un punto relleno que muestra la posición del árbol en el terreno.
- 2) Modo Circunferencia: como un punto rodeado de una circunferencia de diámetro igual al ancho de la copa.
- 3) Modo Transecto: como secciones transversales del árbol mostrando el tipo de copa y altura del tronco, en proporción a sus medidas.

La opción por defecto es "Puntual". En los tres casos las especies distintas se pintan con distintos colores. La opción de vista 2D de los árboles se selecciona en la ventana del menú "Configuración" en el campo "Pintado de copa".

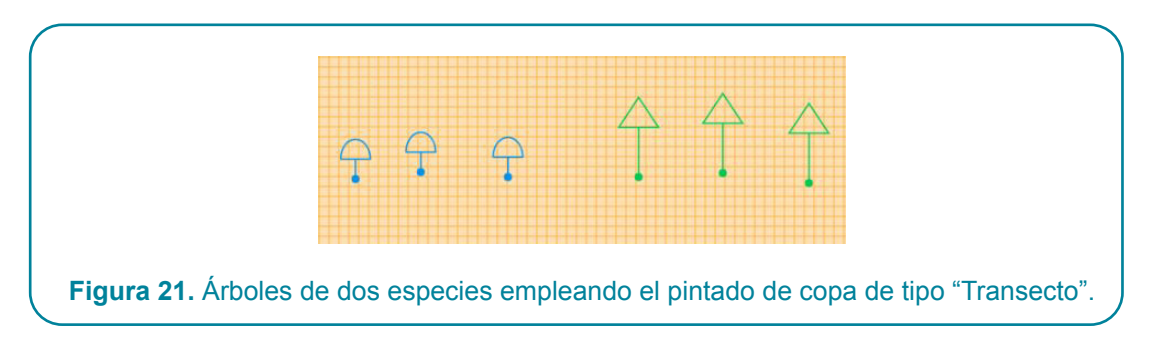

#### **Vista 3D.**

Es posible tener una vista 3D de los árboles en el terreno en cualquier momento durante la preparación, durante y al final de la simulación, haciendo clic sobre la opción "Vista 3D" de la Barra de Menús. Mediante el empleo de los siguientes elementos:

- 1) La rueda del ratón
- 2) El arrastre mediante el ratón
- 3) Las flechas del teclado

es posible acercar, alejar, trasladar o rotar el terreno para lograr diferentes vistas de la parcela con los árboles.

### **Simulaciones en terrenos inclinados.**

Cuando se monta una simulación en un terreno inclinado, es imprescindible suministrar al programa dos ángulos que describen el grado de inclinación y la posición de la parcela:

- Ángulo σ de máxima pendiente también llamado ángulo gradiente.
- • Ángulo δ que mide el azimut de la pendiente (la dirección en que "apunta" la pendiente máxima). Este ángulo se mide desde el norte en sentido horario y en el sentido descendente de la pendiente. Por ejemplo, si la pendiente, en su sentido descendente, "mira" hacia el este, el ángulo δ mediría 90º.

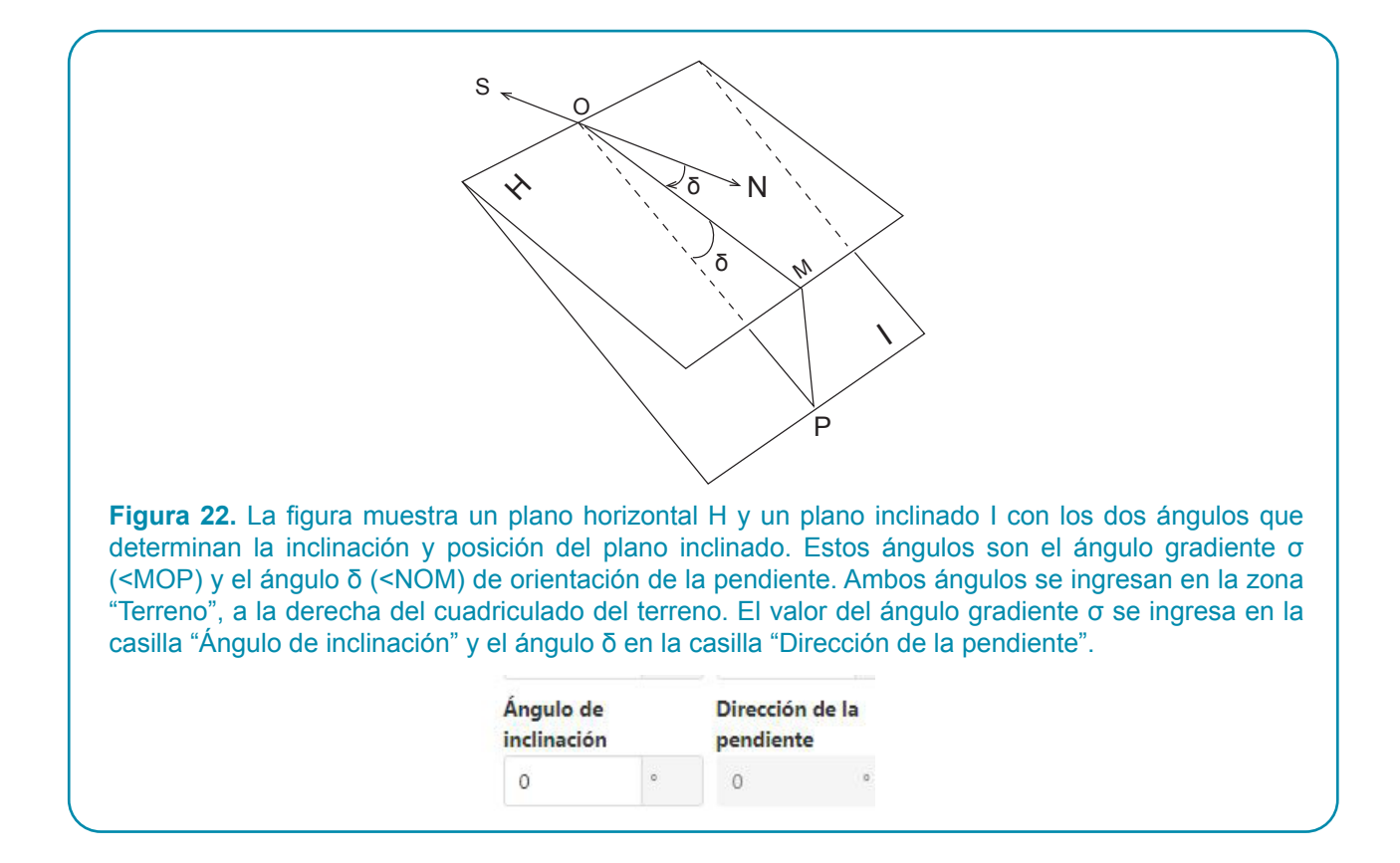

#### **Orientación del eje Y+ en terrenos inclinados.**

En las parcelas inclinadas no es posible cambiar la dirección del eje Y+ cuya dirección coincide con las líneas de máxima pendiente en sentido descendente. Esta dirección la asigna el programa automáticamente. Hay que tomar las siguientes precauciones:

- 1. El semieje positivo Y+ debe apuntar en la dirección de la pendiente máxima y en su sentido descendente.
- 2. El origen de coordenadas se debe colocar en un punto del terreno de modo tal que los árboles queden ubicados dentro del primer cuadrante.

Una vez colocado el sistema de coordenadas improvisado en el campo, se debe medir el ángulo que forma el semieje positivo Y+ (o equivalentemente una línea de máxima pendiente en sentido descendente) con el norte geográfico. El ángulo se mide con signo positivo en sentido horario y se ingresa en la casilla "Dirección de la Pendiente" en la zona "Terreno".

#### **Filtros**

Supongamos que una vez corrida una simulación, usted desearía ver el mapa de sombra que corresponde a los árboles que se encuentran dentro de un rango de altura, o el mapa que corresponde solamente a algunas especies de la población de árboles o tal vez determinar las zonas del terreno donde la sombra se encuentra dentro de un cierto rango de horas. Este es el tipo de resultados que permiten los filtros. Existen tres tipos de filtros que es posible aplicar:

- 1. Por cantidad de horas de sombra.
- 2. Por especies.
- 3. Por altura de los árboles.

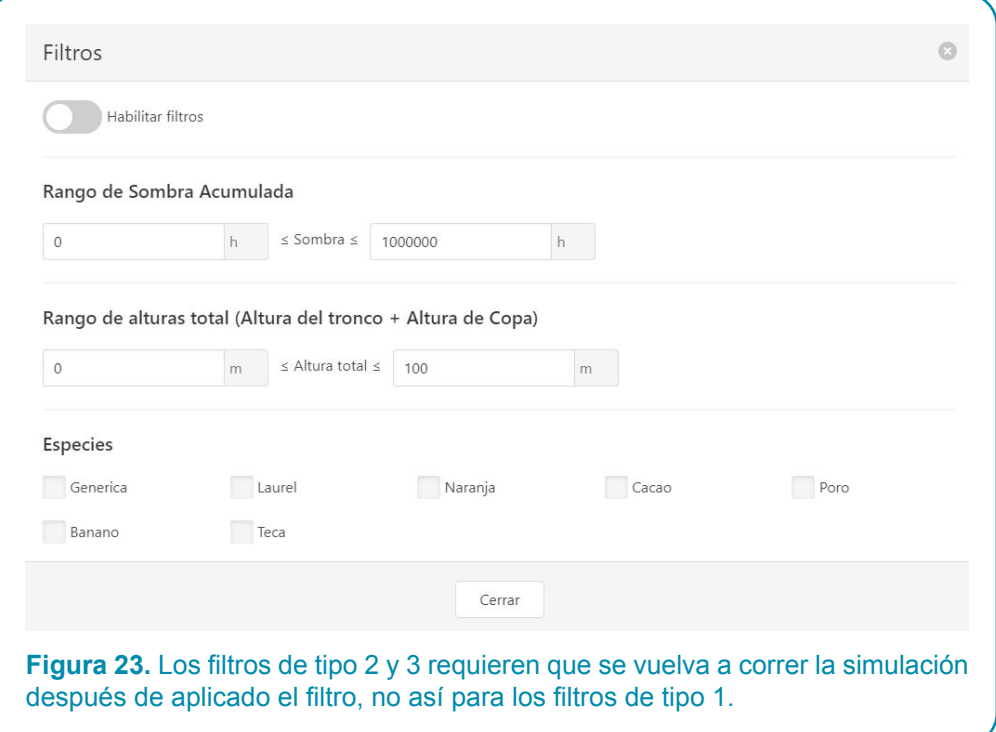

#### **Pasos e intervalos**

Una simulación en ShadeMotion es una secuencia de momentos en los que se contabiliza si hay o no sombra (con o sin traslapos) en cada celdilla del terreno o en la zona de muestreo marcada por el usuario. El usuario puede observar la cantidad de horas de sombra acumulados en dos tipos de intervalos de tiempo, uno largo (PASO) que contiene a otro (INTERVALO) de igual o menor duración que el paso. Por ejemplo, podemos correr una simulación dinámica de 30 años, con resultados de sombra observados en 30 pasos anuales y cada uno de los pasos, desglosado en 12 intervalos mensuales. Nos interesa observar los cambios en los resultados de sombra en intervalos mensuales porque el patrón de caducifolia de los árboles es mensual y porque hay especies podables que cambian mensualmente las dimensiones de su copa debido a podas mensuales.

El usuario escoge entre las opciones para definir la duración de los pasos y los intervalos en el menú "Configuración" en los campos que indica la figura 24:

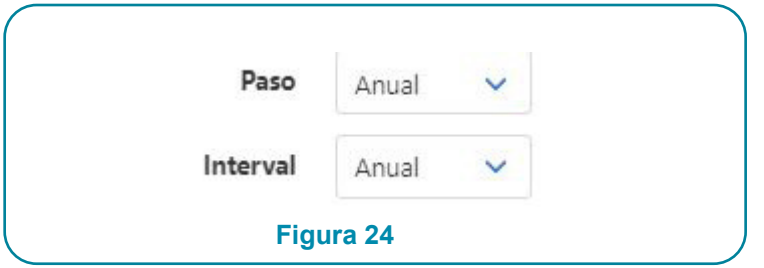

Los valores a elegir son: anual, semestral, mensual, semanal y diario.

#### **Dos maneras de correr una simulación dinámica.**

En las simulaciones dinámicas los usuarios pueden optar por detener la simulación al final de cada paso para analizar la sombra y decidir si es conveniente plantar o eliminar algunos árboles del terreno antes de iniciar el siguiente paso. Por eso, es posible correr una simulación dinámica paso a paso o de una sola corrida (si no queremos inspeccionar la sombra, plantar o eliminar árboles durante todo el ciclo de simulación).

Una simulación dinámica se puede correr de dos formas posibles:

- 1) De principio a fin sin que la simulación se detenga en ningún paso, oprimiendo el botón "Correr".
- 2) De manera que la simulación se detenga en cada paso, para lo cual debe poner en marcha la simulación con el botón "Sig. Paso" y debe oprimirlo cada vez que el programa se detiene, para avanzar al siguiente paso. Si en determinado paso el usuario no desea que el programa se detenga más, para que corra hasta el final, entonces debe oprimir el ícono de la derecha de "Sig. Paso" que muestra la figura.

3)

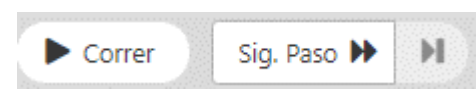

#### **El menú "Configuración".**

Algunas de las opciones que determinan la configuración inicial de una simulación se encuentran en el menú "Configuración", el cual se muestra en la figura siguiente. Varias de estas opciones han sido mencionadas arriba y algunas no requieren explicación.

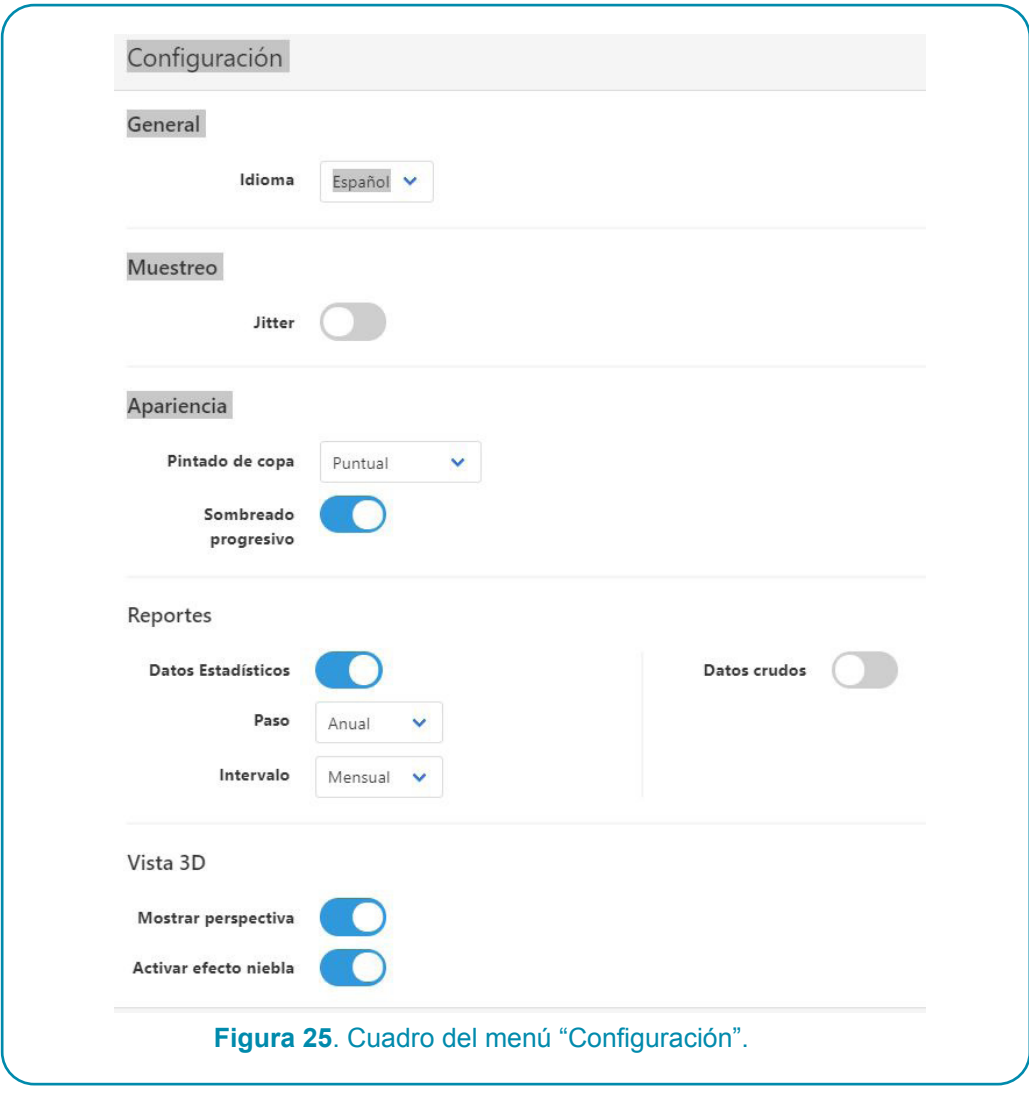

Entre las otras opciones que muestra la ventana y no fueron aún discutidas se encuentran:

Jitter. Cuando se selecciona esta opción, el cálculo de las sombras no se lleva a cabo en todos los momentos a la hora exacta, sino que en algunos momentos se calcula con la hora un poco adelantada o bien atrasada. De esta manera se pretende evitar la presencia de zonas sin sombra producidas por el salto de posición de la sombra entre una hora y la siguiente, efecto que es más notorio en simulaciones con pocos árboles y por períodos cortos de tiempo.

Sombreado progresivo. Este botón permite activa el llamado "sombreado progresivo", el cual permite observar cómo el mapa de sombra cambia durante la simulación. Cuando el sombreado progresivo se encuentra desactivado- estado por omisión- el mapa de sombra final aparece al terminar la simulación.

La parte central de la ventana contiene los reportes, cuya discusión detallada posponemos para el capítulo siguiente.

# **Capítulo**

## 4 Ejemplos de simulaciones

Después de haber presentado los elementos básicos necesarios para construir una simulación, mostraremos unos ejemplos con algunas de las situaciones que se pueden presentar, junto con los puntos que se deben atender para conformar la respectiva simulación.

#### **Ejemplo #1: una simulación instantánea**.

Objetivo: Evaluar la sombra que proyectan 10 árboles de *Citrus sinensis* (naranja) de 5 años de edad, plantados con el ratón, en un terreno de 1 ha, plano horizontal, en un lugar sobre la tierra a 10 grados de latitud norte, a las 10 de la mañana del día 25 de octubre.

#### Acciones a tomar:

- 1) Seleccionar simulación instantánea.
- 2) Escoger la especie *Citrus sinensis* (naranja) y asignarle las dimensiones correspondientes a una edad de 5 años en la zona "Árboles" (en simulaciones instantáneas y estáticas las tablas de crecimiento no son tomadas en cuenta).
- 3) Seleccionar la fecha y hora del momento de simulación a observar.
- 4) Revisar los valores de los parámetros en las zonas de la interfaz.
- 5) Si se desea cambiar la orientación del semieje Y+ debe hacerse antes de plantar los árboles.
- 6) Plantar los árboles manualmente.
- 7) Escoger entre las opciones con traslapos o sin éstos.
- 8) Revisar si todos los valores de la zona "Terreno" son los correctos.
- 9) Correr la simulación.
- 10) Revisar los resultados: 1) inspeccionar el mapa de plantación de los árboles

#### **Ejemplo #2: una simulación estática**.

Objetivo: Evaluar la sombra que proyectan 70 árboles de terminalia (Terminalia ivorensis) y 140 árboles de poró (Erythrina poeppigiana) con poda. Los árboles están plantados en forma sistemática, con arreglo cuadrado de 12 m x 12 m ambas especies. Se quiere analizar la sombra a la altura de las plantas de café, que en el año de estudio tienen 2-0 m de altura. La simulación durará un año, del 1 de enero de 2020 al 31 de diciembre de 2020, con un rango solar diario de 9 momentos de simulación, cada hora entre las 8 am y las 4 pm cada día, en el ecuador terrestre, a cero grados de latitud. El terreno es horizontal.

#### Acciones a tomar:

- 1) Verificar que el tipo de simulación activo es simulación estática.
- 2) En la zona Árboles, definir la especie Terminalia ivorensis y *y asignarle valores de la copa y el tronco, la densidad de copa y llenar la tabla de "Variación del follaje".*
- 3) Revisar los valores de los parámetros en la zona "Árbol" y la zona "Terreno".
- 4) Si desea cambiar la orientación del semieje Y+ debe hacerse antes de plantar los árboles.
- 5) Definir el arreglo sistemático que corresponde, introducir las coordenadas del primer árbol de Terminalia y de Poró.
- 6) Los pasos y los intervalos se dejan en sus valores por omisión: anuales y mensuales respectivamente.
- 7) Ingresar la altura del cultivo.
- 8) Decidir si se quiere correr la simulación con traslapos o sin ellos.
- 9) Correr la simulación.
- 10) Revisar los resultados: 1) inspeccionar el mapa de plantación de los árboles, 2) analizar los resultados estadísticos por paso e intervalos, 3) analizar el desarrollo de los árboles a lo largo de pasos e intervalos, y 4) guardar los archivos de resultados si se desea.

#### **Ejemplo #3: una simulación dinámica.**

Objetivo: Estudiar la distribución espacio-temporal de la sombra en una finca de café con sombra de *Cordia alliodora* (laurel) una especie maderable y Erythrina poeppiggiana (poró) una especie que se descopa cada 6 meses, cuya función es proveer de sombra al café. La simulación se correrá por un período de 30 años, en una parcela de 1 hectárea ubicada en la latitud 10º norte.

#### Acciones a tomar.

- 1) Escoger la opción simulación dinámica.
- 2) Dejar la opción por defecto "sin traslapos".
- 3) Fijar las fechas inicial y final y el rango solar diario.
- 4) No es necesario definir las especies pues ya están predefinidas y tienen sus respectivas tablas.
- 5) Seleccionar pasos anuales e intervalos mensuales.
- 6) Ingresa la fechas y horas y revisar que los valores en la zona Árbol y zona Terreno son los correctos.
- 7) Si se desea cambiar la orientación del semieje Y+ debe hacerse antes de plantar los árboles.
- 8) Plantar un arreglo sistemático de árboles de laurel con una separación entre filas y columnas de 12 metros y un arreglo sistemático de poró con una separación entre filas y columnas de 6 metros (lo cual requiere pensar cómo acomodar ambas especies para que algunos árboles de poró no se "monten" sobre los laureles y resulta un espaciamiento aceptable entre ambas especies).
- 9) Decidir si desea correr la simulación paso a paso o no.
- 10) Decidir si desea solicita la generación de algún archivo crudo.
- 11) Correr la simulación.
- 12) Revisar los resultados: 1) inspeccionar el mapa de plantación de los árboles, 2) analizar los resultados estadísticos por paso e intervalos, 3) analizar el desarrollo de los árboles a lo largo de pasos e intervalos, y 4) guardar los archivos de resultados si se desea.

## Resultados

Toda simulación genera mapas, resultados estadísticos y datos crudos.

• Hay dos tipos de mapas: 1) mostrando la ubicación de cada árbol sobre el terreno, y 2) mostrando una vista 3D de los árboles sobre el terreno. Al terminar una simulación, se muestra el mapa de sombra del último momento de simulación, pero en los resultados estadísticos se observan mapas por pasos e intervalos.

Capítulo

- • Los resultados estadísticos de las cantidades de horas de sombra en todo o parte del terreno, por paso e intervalo, incluyen:
	- o Estadísticos descriptivos uni-variados: mínimo, máximo, promedio, moda, mediana, asimetría y kurtosis
	- $\circ$  Histogramas de frecuencias, relativas y acumulativas, de la cantidad de horas de sombra.
- Hay dos tipos de archivos: de resultados estadísticos y de datos crudos
	- $\circ$  Los resultados estadísticos se compilan en un archivo que puede tener formato html, Excel y Json).
- • Si el usuario lo solicita antes de correr la simulación (en el menú Reportes) también puede obtener archivos de texto sin formato, llamados "archivos crudos", que contienen el estado de la sombra en cada celdilla para cada momento de la simulación.

#### **El archivo de datos estadísticos contiene los siguientes cuadros:**

- 1. Cuadro "Datos Generales".
- 2. Cuadro "Sombras por Pasos.
- 3. Cuadro "Sombra por Intervalos.
- 4. Cuadro "Especies".
- 5. Tabla "Variación mensual de Crecimiento".
- 6. Tabla "Variación del Follaje"

#### **En relación al cultivo:**

- 7. "Tabla de Crecimiento".
- 8. Tabla "Variación mensual de altura del cultivo".

Explicamos el contenido de cada tabla.

#### **Cuadro "Datos Generales".**

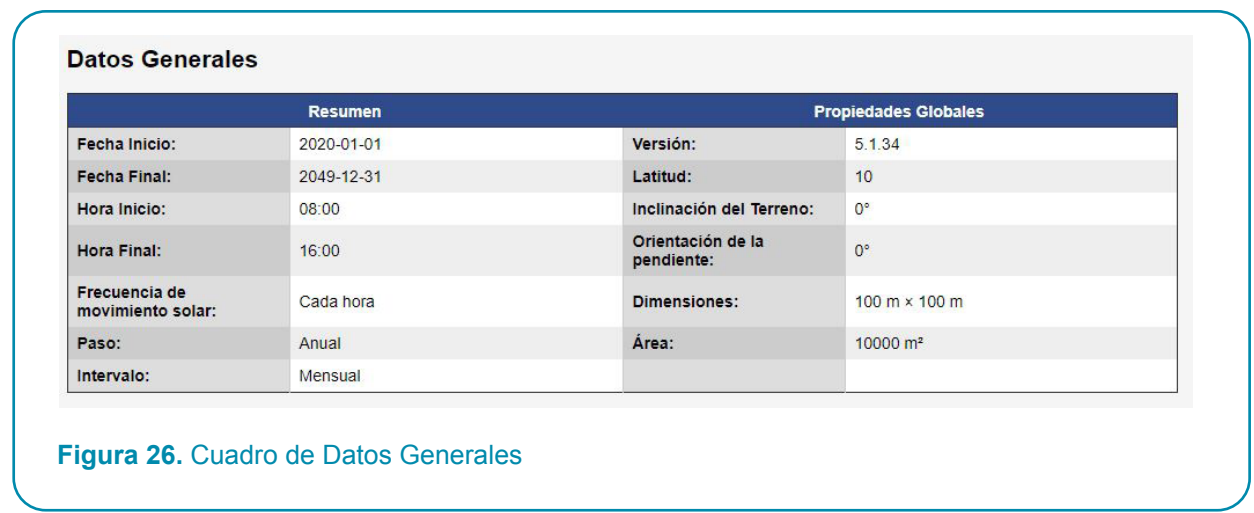

Este cuadro contiene información general sobre la configuración inicial de la simulación.

#### **Cuadro "Sombra por Pasos".**

Este cuadro muestra los principales estadísticos asociados a cada paso: media, desviación estándar, mínimo, máximo mediana, modo, asimetría y kurtosis. En el extremo derecho de la línea de cada paso se pueden observar dos palabras en color azul-morado.

La figura siguiente muestra los primeros 5 pasos de los 30 que componen el archivo.

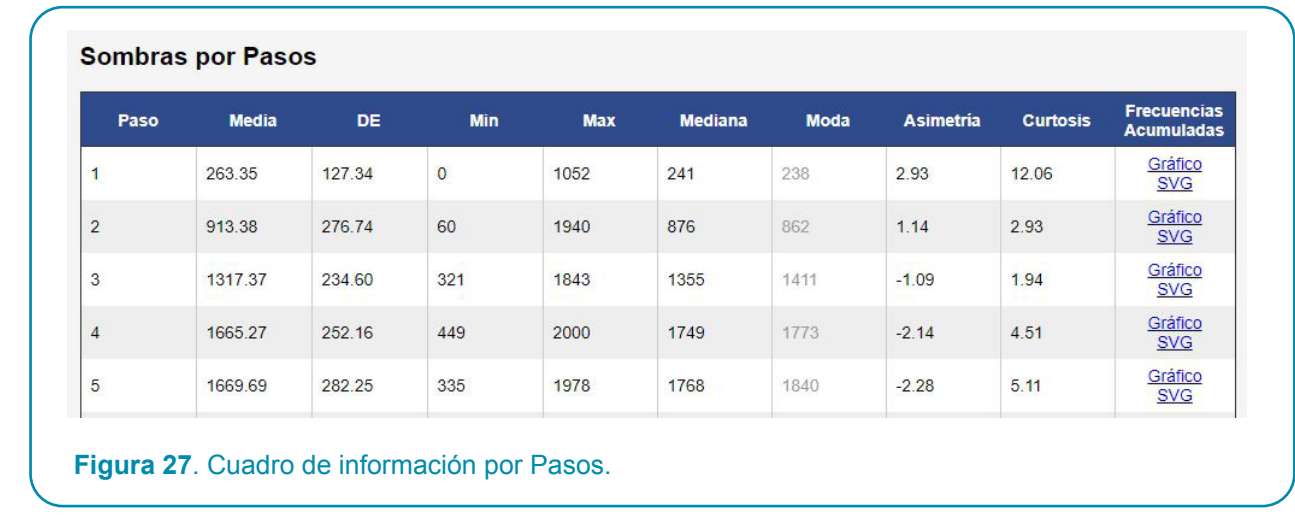

Haciendo clic sobre la palabra "Gráfico" aparece un cuadro con dos gráficos: un histograma de frecuencias relativas horas de sombra versus número de celdillas y un gráfico de frecuencia acumulada de estas dos variables para cada paso, como lo muestra la figura siguiente.

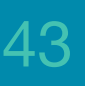

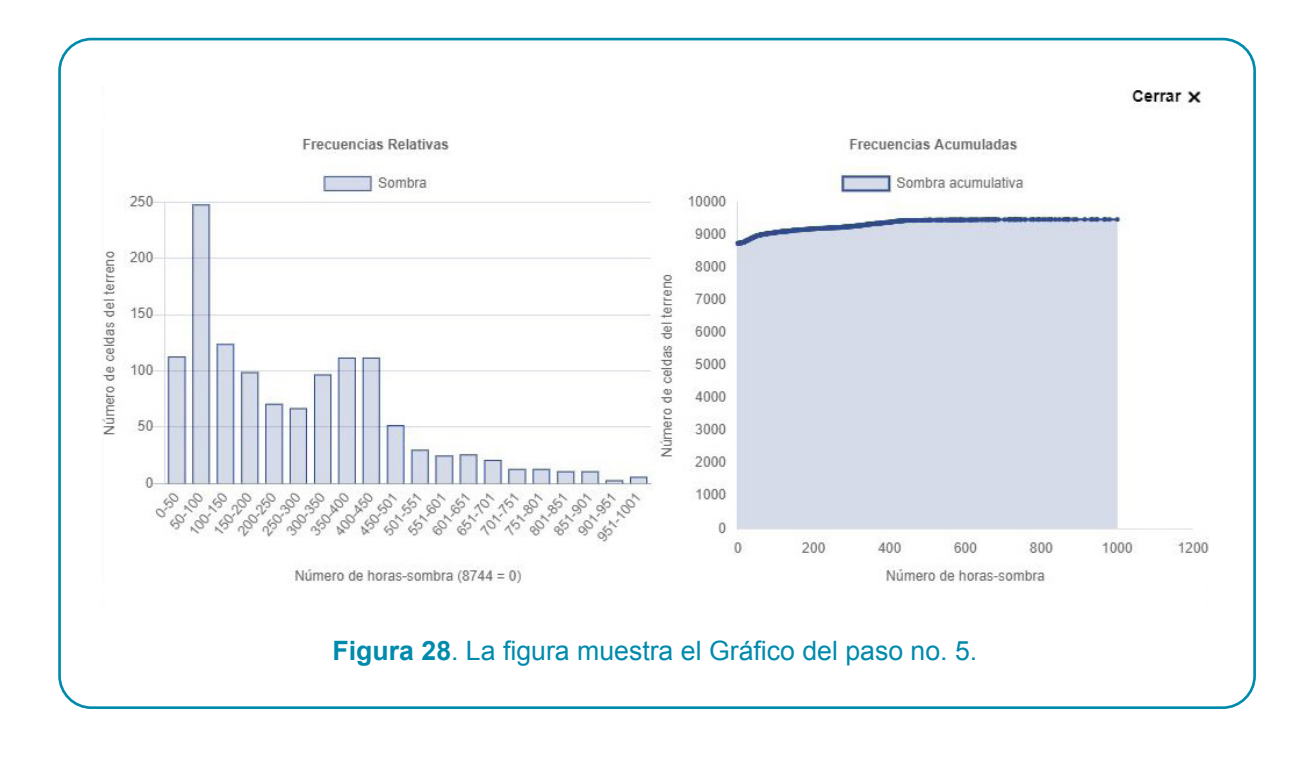

La palabra "SVG" abre un mapa de la sombra en tres capas, las cuales muestran: la sombra sin los árboles, los árboles sin la sombra y los árboles con la sombra, como lo muestra la figura siguiente:

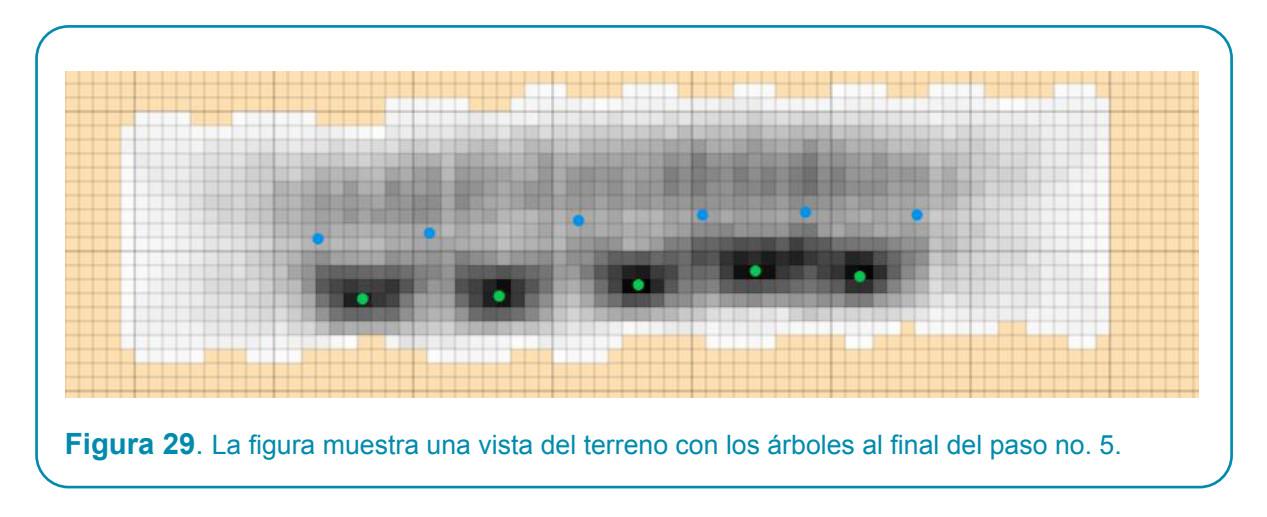

Los mapas del terreno con la sombra y los árboles de cada paso, aunque no muestran el valor de la sombra en cada celdilla, sin embargo, constituyen una guía visual para decidir cuándo eliminar o plantar árboles en algunas zonas del terreno.

#### **Cuadro "Sombra por Intervalos"**.

Este cuadro contiene los mismos estadísticos descriptivos que el cuadro anterior para cada intervalo. Puesto que cada paso puede constar de varios intervalos, el tamaño de este cuadro puede ser considerablemente mayor que el de los pasos. En el ejemplo tenemos 30x12 = 360 intervalos. La figura muestra los 12 intervalos (mensuales) del primer paso y los tres primeros intervalos del segundo paso.

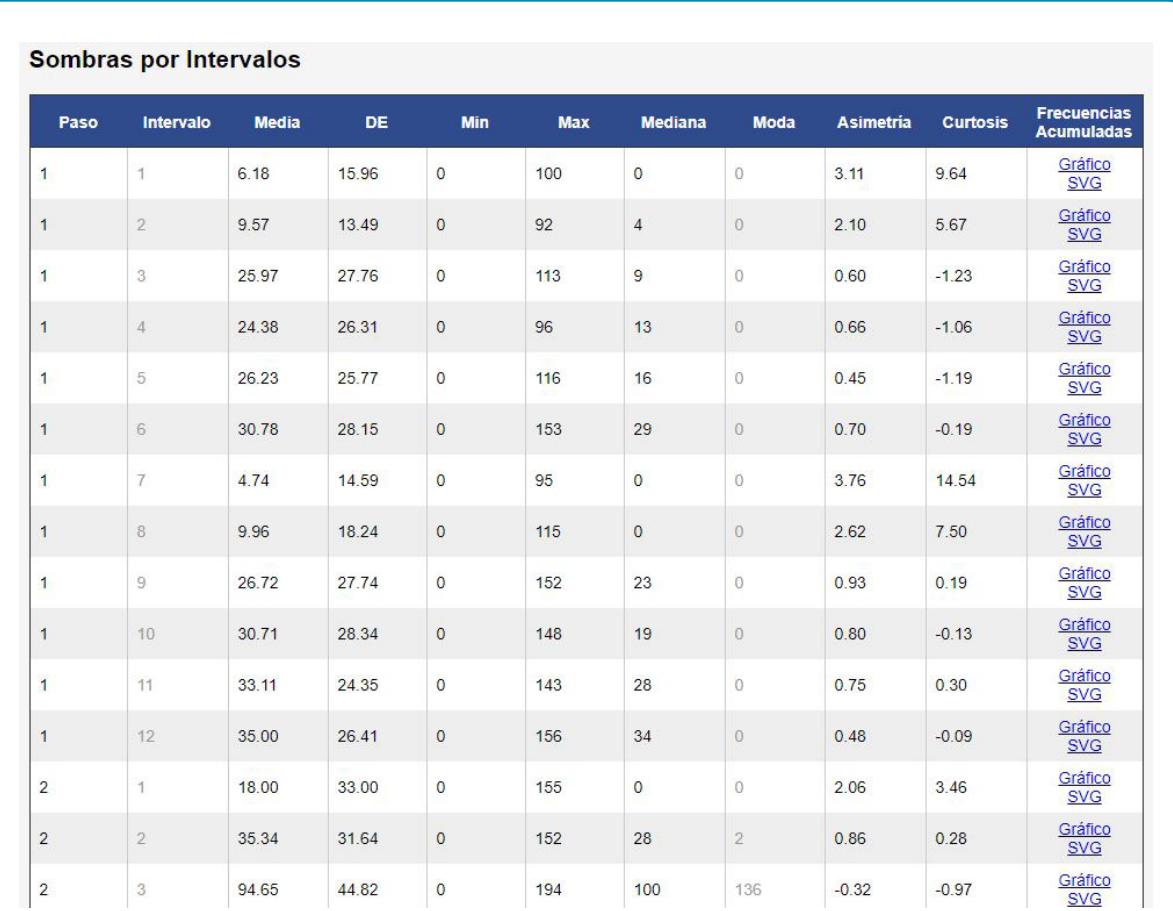

**Figura 30.** La figura muestra que a cada intervalo contiene un gráfico y una figura SVG del terreno con los árboles.

#### **Cuadro "Especies"**

Este cuadro contiene información sobre la copa y el tronco de cada especie de sombra. Cada intervalo muestra la información de cada especie más un dato para el total de todas éstas. En el ejemplo, puesto que tenemos 2 especies el cuadro contendrá 3 entradas por intervalo y un total de 30x12x3 = 1080 entradas.

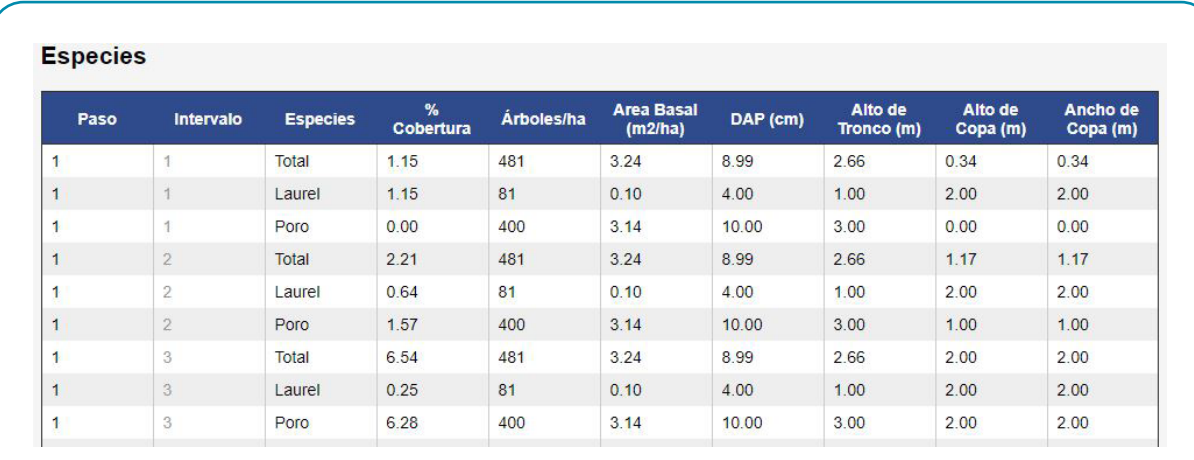

**Figura 31.** La figura muestra los primeros 3 intervalos del cuadro detallado de especies.

#### **Cuadros de crecimiento.**

Los cuatro cuadros finales del archivo dan información sobre el crecimiento o la variación de follajes, los dos primeros se refieren a las especies y los dos últimos al cultivo.

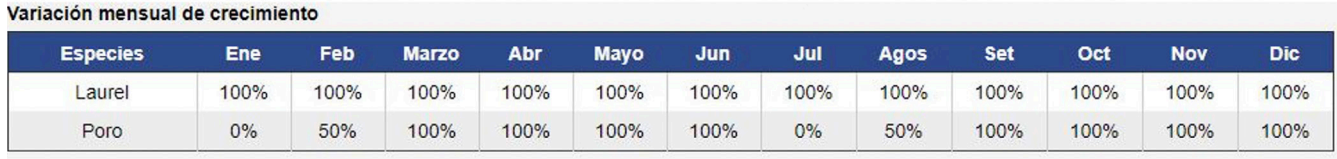

#### Variación del Follaje

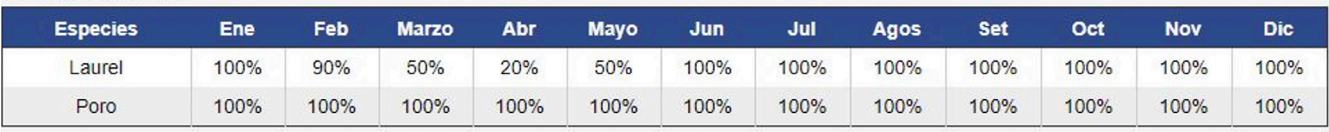

#### **Cultivo**

Tabla de Crecimiento

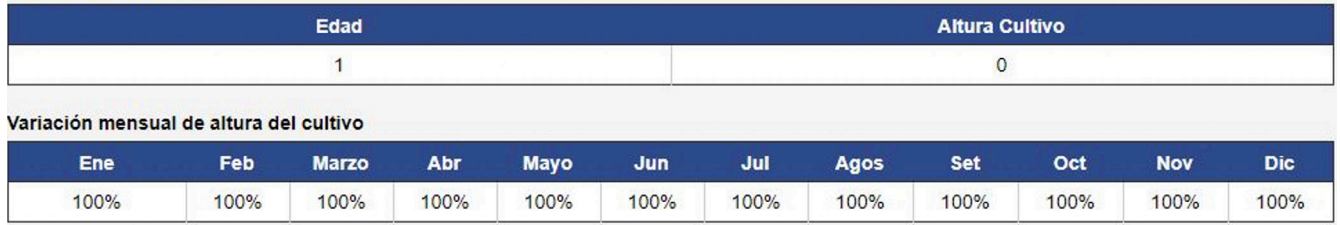

Se puede guardar la información numérica contenida en el archivo de datos estadísticos en un archivo Excel, si se solicita en el menú "Reportes", aunque sin los gráficos. Esto puede ser útil para exportar a otras aplicaciones.

En el caso de una simulación estática, el archivo de datos estadísticos contiene los mismos cuadros que en el caso dinámico, pero como las especies no crecen, este tipo de simulaciones suele correrse por períodos cortos de tiempo y sus cuadros son de menor tamaño.

#### **Estructura y contenido de los archivos crudos.**

Existen tres tipos de "archivos crudos". Estos archivos deben ser solicitados por el usuario antes de correr la simulación en el correspondiente campo de la ventana "Configuración". Se trata de archivos de texto sin formato, de gran tamaño, los cuales contienen información acerca de la cantidad de sombra acumulada en cada celdilla del terreno en cada momento de la simulación. Hay tres tipos de archivos crudos:

- a. Sombra sin traslapos acumulativo.
- b. Sombra con traslapos no acumulativo.
- c. Sombra con traslapos acumulativo

La palabra "acumulativo" hace referencia al hecho de que a la cantidad de sombra correspondiente a un momento dado se le adiciona el total acumulado en los momentos anteriores. Los archivos de tipo "sombra sin traslapos no acumulativos" los podrán generar los usuarios, caso de necesitarlos, mediante un proceso muy simple que consiste en reemplazar todos los valores de sombra mayores que 1 por el valor 1. Esto se puede hacer con una herramienta de análisis estadístico como R, SAS o Python, por mencionar algunas opciones.

Los tres archivos crudos tienen la misma estructura por bloques. Cada bloque es una representación del terreno y consta de filas y columnas de números que llamaremos "posiciones", separados por comas. La cantidad de posiciones coincide con el número de cedillas del terreno completo, aun en el caso en que se haya definido una zona de muestreo.

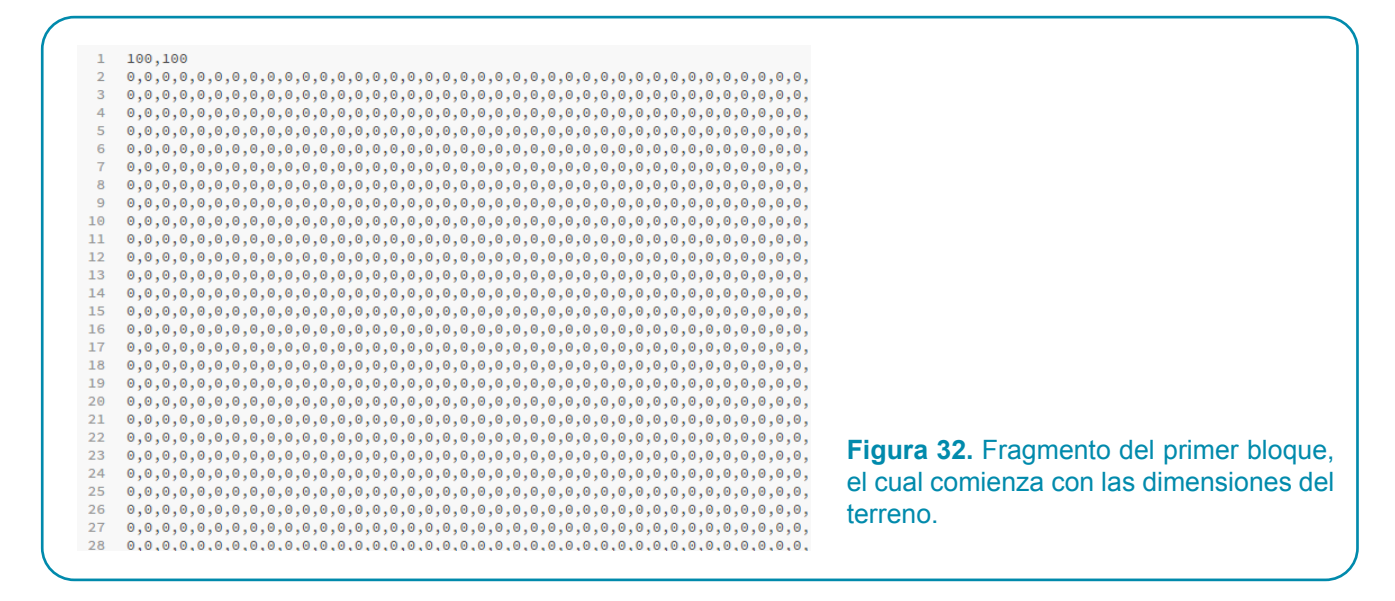

El bloque mostrado en la figura se extiende tanto a la derecha como hacia abajo hasta completar -fuera de la primera fila mencionada- un total de 100 filas y 100 columnas.

Hay un bloque para cada momento de la simulación. Los bloques se separan por una línea en blanco y comienzan con la fecha y hora del momento. Si el usuario ha pintado una zona de muestreo, en el primer bloque habrá 1's en las posiciones que corresponden a dicha zona. Si no se ha marcado una zona de muestreo, el programa asume que la zona de muestreo está constituida por todo el terreno entero (las 10000 celdillas si el terreno es de 100 x 100) y en este caso todo el primer bloque constaría solamente de ceros.

Los siguientes bloques se dedican a los momentos de la simulación: un bloque para cada momento. Usando como ejemplo el caso del archivo "sin traslapos acumulativo", en el bloque que corresponde a un momento dado habrá números distintos de cero en las posiciones de las celdillas que han recibido sombra. El número que ocupa esa posición debe ser igual a la cantidad de sombra sin traslapos que ha recibido la celdilla, incluyendo ese momento (se está en el caso "acumulado"). Este formato permite reducir la cantidad de memoria requerida para almacenar estos grandes archivos. El siguiente ejemplo en miniatura terminará de aclarar la estructura de los archivos crudos.

#### **Ejemplo en miniatura de un archivo crudo.**

Supongamos que realizamos una simulación muy pequeña, en un terreno de 10x10 (con 100 celdillas) y pintando un área de muestreo de 3 celdillas. Estas serán las únicas celdillas donde el programa examinará si hay sombra o no. Correremos una simulación dinámica de muy corta duración: del 01 de enero de 2020 de 10 am a 12 mediodía (esto equivale a 3 momentos de 1 hora). Los momentos están dados por las horas 10, 11 y 12. En el terreno se han plantado solamente dos árboles muy cerca el uno del otro, con el propósito de producir el traslapo de sus sombras en alguno de los momentos. Bajo estas condiciones el archivo crudo, que será de tipo "Traslapos no acumulativo" tendrá el formato siguiente, donde se han resaltado en negritas las posiciones de las celdillas de la zona de muestreo:

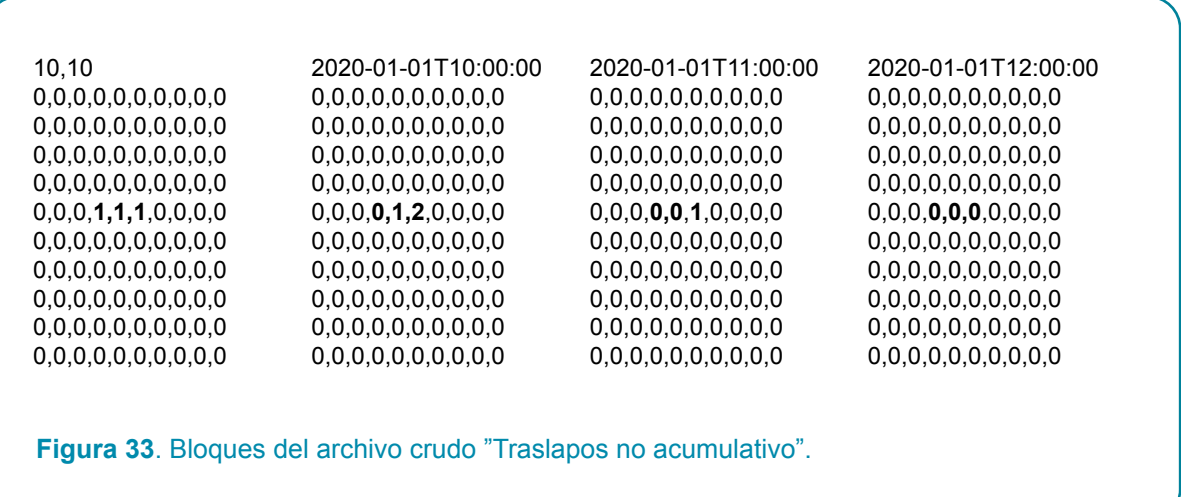

Se puede observar que el archivo consta de 4 bloques: el primer bloque describe la forma del terreno y la ubicación de la zona de muestreo y los restantes bloques describen la sombra en los tres momentos que ha durado la simulación. En el primer bloque la primera fila indica las dimensiones del terreno, en los restantes bloques la primera fila indica la fecha y hora del momento al que el bloque corresponde. La zona de muestreo se marca en el primer bloque y está constituida por las posiciones marcadas con 1's. Si el usuario no marca una zona de muestreo entonces el primer bloque constará sólo de 0`s pero se considerará que la zona de muestreo la conforma todo el terreno. En este ejemplo podemos ver que la zona de muestreo consta de 3 celdillas solamente. Del segundo bloque en adelante tenemos los "bloques de sombra". Habrá un bloque de sombra para cada momento de la simulación, la cual, en este ejemplo en miniatura consta de 3 momentos. La primera fila de cada bloque de sombra indica la fecha y la hora del momento. El primer bloque de sombra (segundo bloque del archivo), que corresponde a la hora 10, muestra que hubo sombra en dos de las tres celdillas de la zona de muestreo. La presencia de un 2 en una de las celdillas muestra que ha habido traslapo de la sombra proyectada por dos árboles. El siguiente bloque, correspondiente a las 11 am, muestra una disminución en la sombra respecto a la hora anterior.

**Nota sobre el aspecto de los archivos crudos**. Los archivos crudos son archivos de texto sin formato y dependiendo del procesador de texto con que se abran y de la configuración del procesador (o del sistema operativo) algunas veces no se muestran en bloques sino como una larga fila. Esto se puede corregir cambiando la configuración del procesador de texto o cambiando el procesador. Los procesadores de texto orientados a programación, como Brackets, suelen mostrar el archivo en formato de bloques e incluso añadir una columna a la izquierda de cada bloque en donde se numeran las filas. Dicha columna sirve como referencia a los programadores y no se considera parte del archivo.

## **Agradecimientos**

El desarrollo del software Shademotion ha sido un proyecto de largo aliento que solo ha sido posible gracias al apoyo sostenido del CATIE y de varios donantes y proyectos. De particular relevancia para el desarrollo de Shademotion fue la transición de simulaciones estáticas en la versión 3 a las simulaciones dinámicas en Shademotion 4.0, con el auspicio del Consorcio de investigación en Forests, Trees and Agroforestry (FTA) del CGIAR y el proyecto EC-LEDS II (Enhancing Capacity for Low Emissions Development Strategies) de CATIE/USDA. El paso a la versión 5 trajo consigo un cambio fundamental en el lenguaje y en el código de programación que permitió reducir drásticamente la duración de las simulaciones y así poder usar el software en talleres de diseño agroforestal participativo con productores. ShadeMotion 5.0 se ha desarrollado con el apoyo financiero del proyecto Heifer/CATIE Chocolate4All. El desarrollo de la presente versión 5.1.41 se realizó con el apoyo de el Research Consortium in Forests, Trees and Agroforestry (FTA) del CGIAR

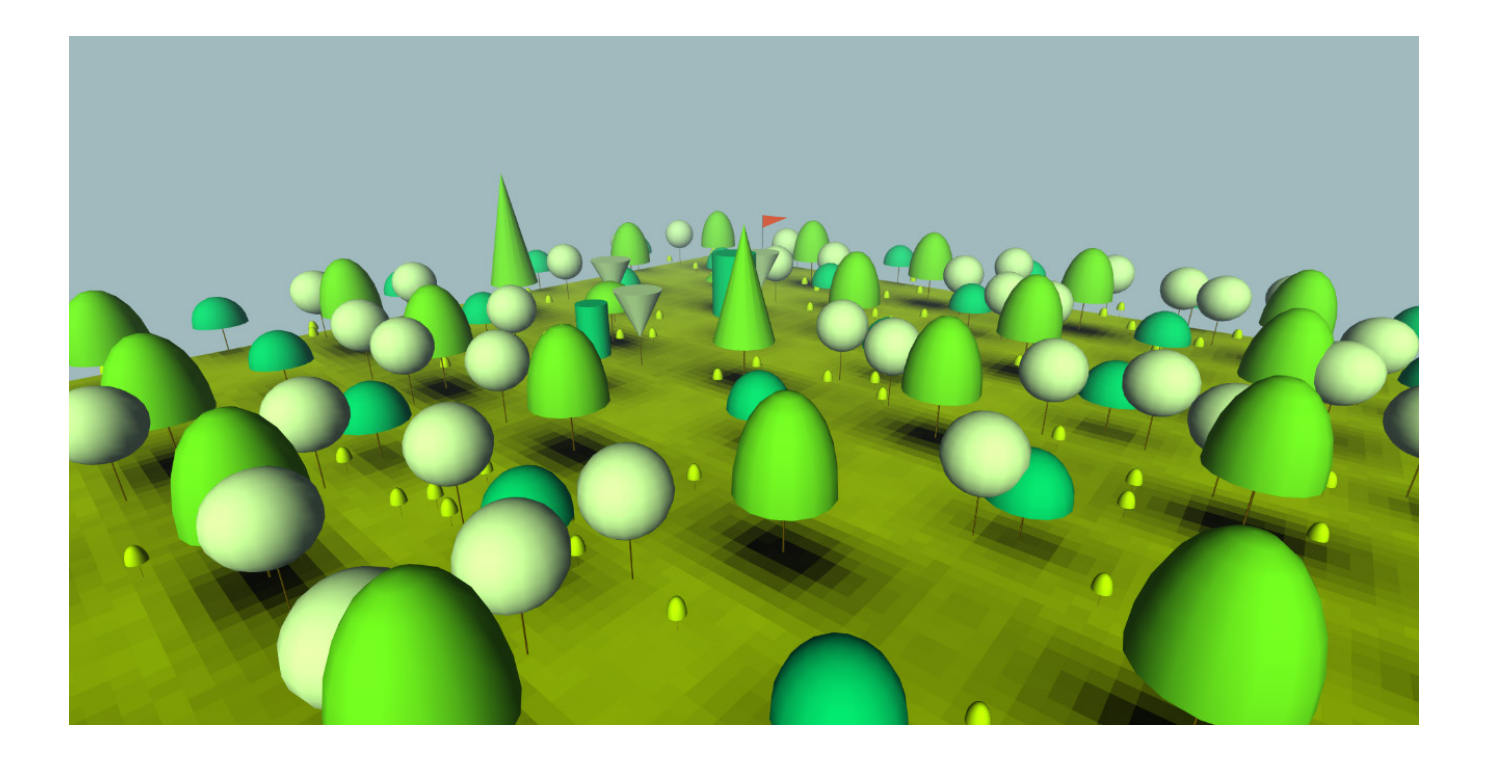

CATIE (Centro Agronómico Tropical de Investigación y Enseñanza) es un centro regional dedicado a la investigación y la enseñanza de posgrado en agricultura, manejo, conservación y uso sostenible de los recursos naturales. Sus miembros son Belice, Bolivia, Colombia, Costa Rica, El Salvador, Guatemala, Honduras, México, Nicaragua, Panamá, Paraguay, República Dominicana, Venezuela y el Instituto Interamericano de Cooperación para la Agricultura (IICA).

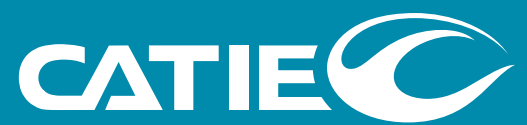

Solutions for environment and development<br>Soluciones para el ambiente y desarrollo

Sede Central, CATIE Cartago, Turrialba, 30501 Costa Rica Tel. + (506) 2558-2000

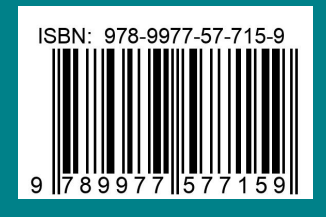